# **KRAMER**

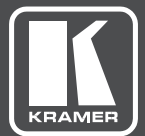

# USER MANUAL

# MODEL:

**DIP-31** Automatic Video Switcher

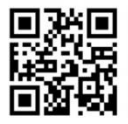

# **DIP-31 Quick Start Guide**

This guide helps you install and use your DIP-31 for the first time. Go to http://www.krameray.com/manual/DIP-31 to download the latest user manual (or scan the QR code) and check if firmware upgrades are available.

#### Step 1: Check what's in the box

- DIP-31 Automatic Video Switcher
- $\leq$  4 Rubber feet
- ADC-DPM/HF DisplayPort (M) to HDMI (F) adapter cable

 $DIP-31$ 

 $\leq 1$  Power supply (12V DC)

- 
- 
- $\leq$  1 Quick start quide
- Step 2: Install the DIP-31

To mount the DIP-31 in a rack, use an RK-T2B rack adapter. Alternatively, attach the rubber feet to the underside of the machine and place it on a table. You can use the TOOL bracket Installation kit (supplied) to mount the DIP-31 on a desktop, wall or similar area. Fasten a bracket on each side of the TOOL using the two M3x8 screws (supplied). Use the flat-head screws (supplied) to fix the TOOL to the mounting surface or enable it to slide in place.

#### Step 3: Connect inputs and outputs

Automatic Video Switcher

Always switch OFF the power on each device before connecting it to your DIP-31. For best results, we recommend that you always use Kramer high-performance cables to connect AV equipment to the DIP-31. Blu-ray Computer Laptop Disk Player **Graphics Source** Front Panel HDMI IN 1 HDMI IN 2 PC IN Aupio IN STEP-IN ON SELECT SELECT **SELECT**  $\begin{array}{|c|c|c|}\hline \multicolumn{1}{c|}{\textbf{0.000}}\\ \multicolumn{1}{c|}{\textbf{0.000}}\\ \multicolumn{1}{c|}{\textbf{0.000}}\\ \multicolumn{1}{c|}{\textbf{0.000}}\\ \hline \multicolumn{1}{c|}{\textbf{0.000}}\\ \hline \multicolumn{1}{c|}{\textbf{0.000}}\\ \hline \multicolumn{1}{c|}{\textbf{0.000}}\\ \hline \multicolumn{1}{c|}{\textbf{0.000}}\\ \hline \multicolumn{1}{c|}{\textbf{0.000}}\\ \$ €  $\Omega$ 

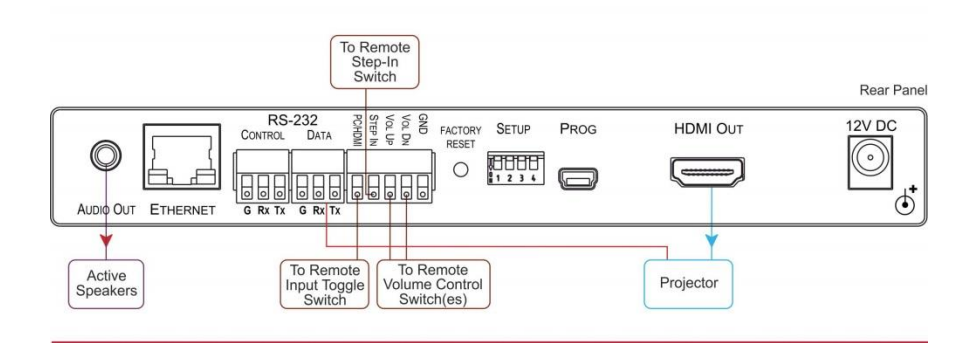

#### Step 4: Set the DIP-switches

#### **Video Switching Selection**

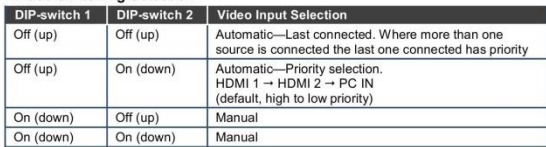

#### **Audio Switching Selection**

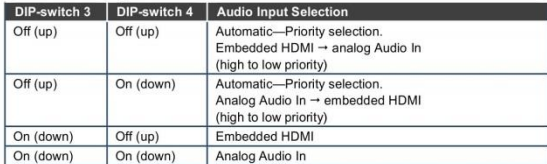

#### Step 5: Connect the power

Connect the power adapter to the DIP-31, and plug the adapter into the mains power. Power on all attached devices.

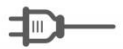

#### Step 6: Operate the DIP-31

#### **Default IP Parameters**

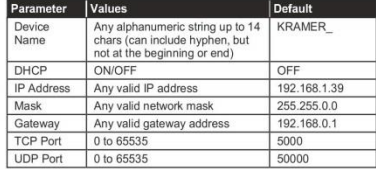

Default Web Pages Logon Authentication

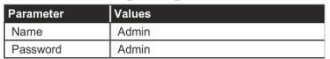

You can operate the DIP-31 via the front panel buttons, remote P3000 commands, or by using a Web browser to access the built in Web pages.

# **Contents**

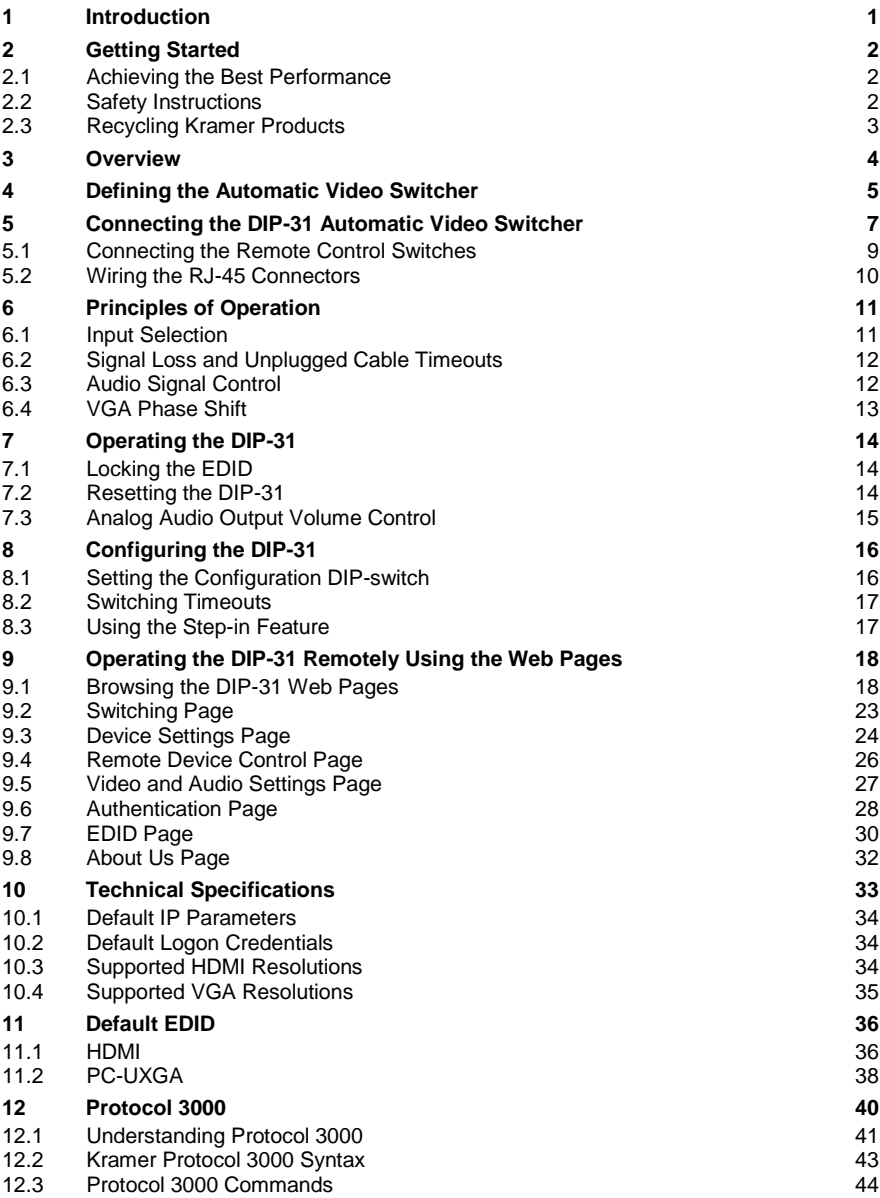

# Figures

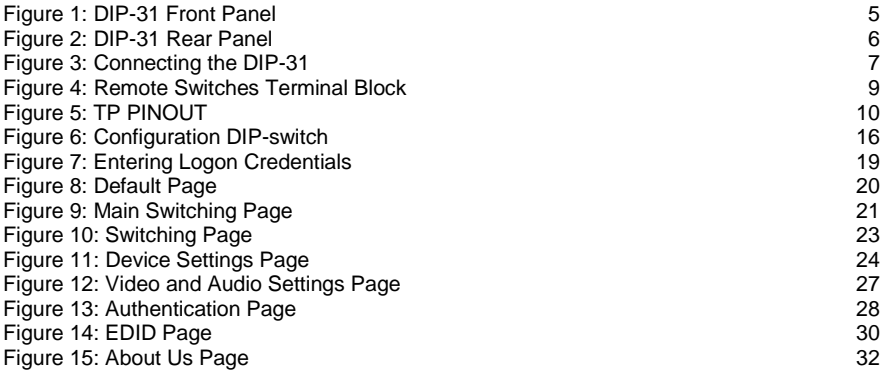

# <span id="page-5-0"></span>**1 Introduction**

Welcome to Kramer Electronics! Since 1981, Kramer Electronics has been providing a world of unique, creative, and affordable solutions to the vast range of problems that confront video, audio, presentation, and broadcasting professionals on a daily basis. In recent years, we have redesigned and upgraded most of our line, making the best even better!

Our 1,000-plus different models now appear in 14 groups that are clearly defined by function: GROUP 1: Distribution Amplifiers; GROUP 2: Switchers and Routers; GROUP 3: Control Systems; GROUP 4: Format/Standards Converters; GROUP 5: Range Extenders and Repeaters; GROUP 6: Specialty AV Products; GROUP 7: Scan Converters and Scalers; GROUP 8: Cables and Connectors; GROUP 9: Room Connectivity; GROUP 10: Accessories and Rack Adapters; GROUP 11: Sierra Video Products; GROUP 12: Digital Signage; GROUP 13: Audio; and GROUP 14: Collaboration.

Congratulations on purchasing your Kramer **DIP-31** *Automatic Video Switcher* which are part of the Kramer Audio Distribution System and are ideal for:

- Display systems requiring simple, automatic input selection.
- Multimedia and presentation source selection.
- Video distribution in hotel rooms and schools.

# <span id="page-6-0"></span>**2 Getting Started**

We recommend that you:

- Unpack the equipment carefully and save the original box and packaging materials for possible future shipment.
- Review the contents of this user manual.

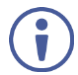

Go to<http://www.kramerav.com/downloads/DIP-31> to check for up-to-date user manuals, application programs, and to check if firmware upgrades are available (where appropriate).

## <span id="page-6-1"></span>**2.1 Achieving the Best Performance**

To achieve the best performance:

- Use only good quality connection cables (we recommend Kramer highperformance, high-resolution cables) to avoid interference, deterioration in signal quality due to poor matching, and elevated noise levels (often associated with low quality cables).
- Do not secure the cables in tight bundles or roll the slack into tight coils.
- Avoid interference from neighboring electrical appliances that may adversely influence signal quality.
- Position your **DIP-31** *Automatic Video Switcher* away from moisture, excessive sunlight and dust.

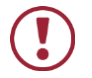

This equipment is to be used only inside a building. It may only be connected to other equipment that is installed inside a building.

# <span id="page-6-2"></span>**2.2 Safety Instructions**

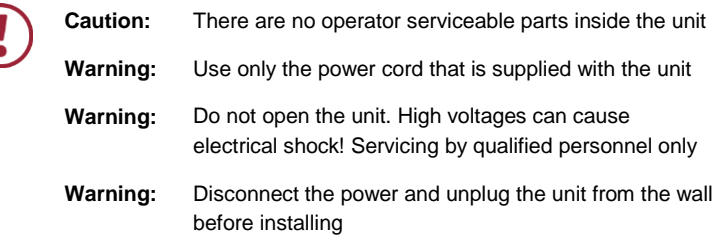

# <span id="page-7-0"></span>**2.3 Recycling Kramer Products**

The Waste Electrical and Electronic Equipment (WEEE) Directive 2002/96/EC aims to reduce the amount of WEEE sent for disposal to landfill or incineration by requiring it to be collected and recycled. To comply with the WEEE Directive, Kramer Electronics has made arrangements with the European Advanced Recycling Network (EARN) and will cover any costs of treatment, recycling and recovery of waste Kramer Electronics branded equipment on arrival at the EARN facility. For details of Kramer's recycling arrangements in your particular country go to our recycling pages at *<http://www.kramerav.com/support/recycling/>*.

# <span id="page-8-0"></span>**3 Overview**

**DIP-31** is a 4K UHD automatic switcher for HDMI, VGA, Ethernet, data and unbalanced audio signals. The unit supports resolutions up to 4K@60Hz (4:2:0) UHD and various modes of input selection and transmits the signal via HDMI cable to a compatible receiver (for example the **VS-62H** or when connecting directly to a display/projector). **DIP-31** is a Step−in commander when connected to a matrix switcher that supports Step−in over HDMI such as the **VS-62H**.

The **DIP-31** *Automatic Video Switcher* features:

- $Max.$  Resolution  $-4K@60Hz$  (4:2:0) UHD and WUXGA.
- Max. Data Rate 10.2Gbps (3.4Gbps per graphic channel).
- HDTV support
- HDCP compliancy works with sources that support HDCP repeater mode
- HDMI with Deep Color, x.v.Color™ and 3D
- I-EDIDPro™ Kramer Intelligent EDID Processing™ Intelligent EDID handling & processing algorithm ensures Plug and Play operation for HDMI systems
- Automatic live input detection based on video clock presence
- Automatic input selection based on priority selection or last connected input
- Manual input selection
- Step-in control when connected to a device that provides step-in support
- Automatic analog audio detection and embedding
- Control via Kramer Protocol 3000 and embedded Web pages over a LAN
- A lockable EDID
- Remote control via contact-closure switches
- **Equalization and re-clocking of the data**
- Support for digital audio formats
- An RS-232 data port for controlling external devices

# <span id="page-9-0"></span>**4 Defining the Automatic Video Switcher**

#### $\overline{2}$  $\widehat{\mathbf{6}}$  $\widehat{\mathbf{8}}$  $\overset{\frown}{9}$  $\overline{1}$ 3  $\overline{\mathbf{4}}$  $\overline{5}$  $\overline{7}$  $-$  HDMI In 1  $-$  HDMI In 2  $PCN$ AUDIO IN STEP-IN ON SELECT SELECT SELECT  $\begin{array}{|c|c|}\hline \multicolumn{3}{c|}{\textbf{0.0000}}\\ \multicolumn{3}{c|}{\textbf{0.0000}}\\ \hline \multicolumn{3}{c|}{\textbf{0.0000}}\\ \hline \multicolumn{3}{c|}{\textbf{0.0000}}\\ \hline \multicolumn{3}{c|}{\textbf{0.0000}}\\ \hline \multicolumn{3}{c|}{\textbf{0.0000}}\\ \hline \multicolumn{3}{c|}{\textbf{0.0000}}\\ \hline \multicolumn{3}{c|}{\textbf{0.0000}}\\ \hline \multicolumn{3}{c|}{$  $\circledcirc$  $\circ$ [∈ Automatic Video Switcher  $DIP-31$

#### [Figure 1](#page-9-1) defines the front panel of the **DIP-31**.

#### Figure 1: DIP-31 Front Panel

<span id="page-9-1"></span>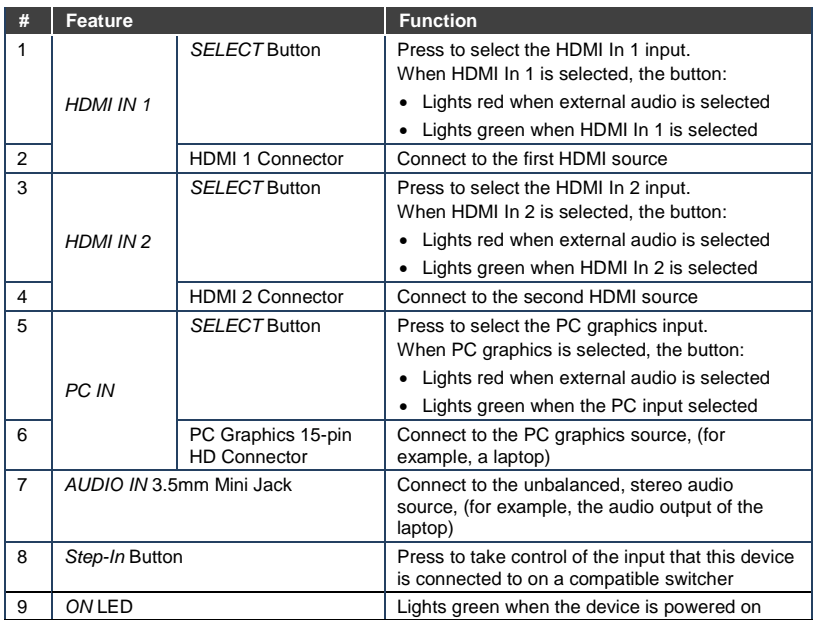

#### [Figure 2](#page-10-0) defines the rear panel of the **DIP-31**.

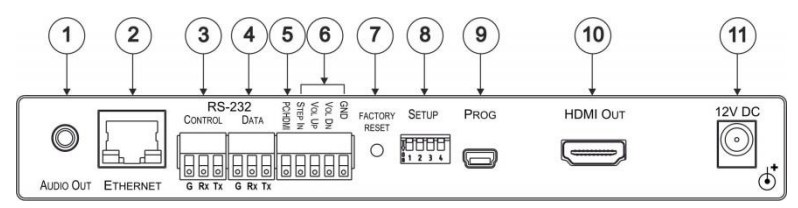

#### Figure 2: DIP-31 Rear Panel

<span id="page-10-0"></span>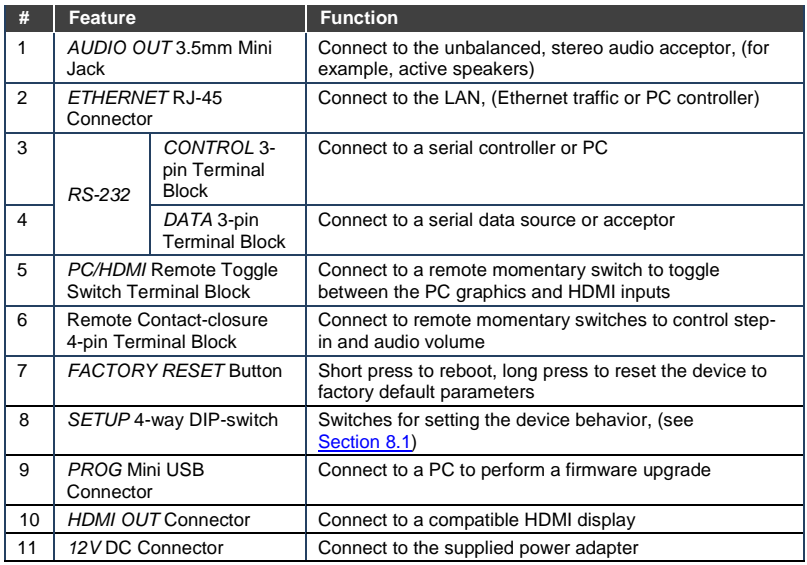

# <span id="page-11-0"></span>**5 Connecting the DIP-31 Automatic Video Switcher**

Always switch off the power to each device before connecting it to your **DIP-31**. After connecting your **DIP-31**, connect the power to each of them and then switch on the power to each device.

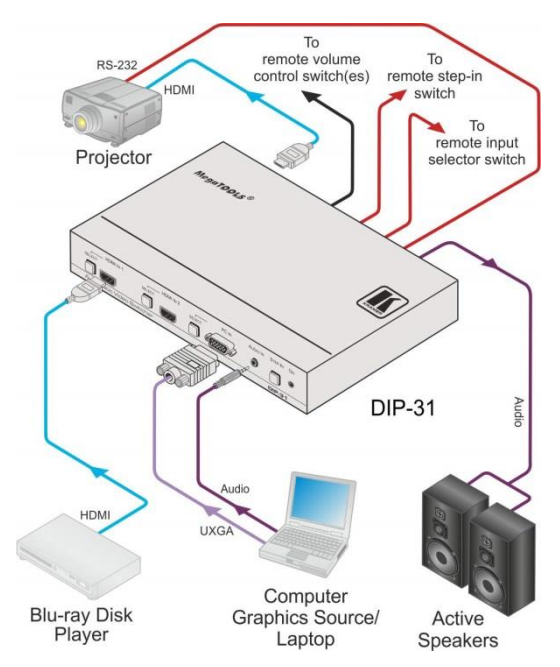

<span id="page-11-1"></span>Figure 3: Connecting the DIP-31

#### **To connect the DIP-31 as illustrated in** Figure 3**:**

- 1. Connect an HDMI source, (for example, a Blu-ray disk player) to the HDMI IN 1 input.
- 2. Connect a PC graphics source, (for example, a laptop) to the PC In input.
- 3. Connect an unbalanced stereo audio source, (for example, the audio output from the laptop) to the AUDIO IN 3.5mm mini jack.
- 4. Connect the HDMI OUT connector on the rear panel of the **DIP-31** to an HDMI compatible switcher, display or projector.
- 5. Connect the DATA RS-232 3-pin terminal block on the rear panel of the **DIP-31** to an RS-232 controlled device (for example, a projector) or an RS-232 controller.
- 6. Connect the AUDIO OUT 3-pin terminal block on the rear panel of the **DIP-31** to the unbalanced, stereo audio acceptor, (for example, active speakers).
- 7. Connect the STEP IN 2-way terminal block to a momentary, contact-closure switch, (see **Section 5.1**).
- 8. Connect the PC/HDMI 2-way terminal block to a momentary, contact-closure switch for input selection, (see Section [5.1\)](#page-13-0).
- 9. Connect the Vol Up/Vol Down 3-pin terminal block to remote, contactclosure, volume control switches.
- 10. Connect the power adapter to the **DIP-31** and to the mains power, (not shown in [Figure 3\)](#page-11-1).

# <span id="page-13-0"></span>**5.1 Connecting the Remote Control Switches**

You can connect remote, momentary-contact contact-closure switches to the terminal block on the rear panel of the **DIP-31** to control the device.

[Figure 4](#page-13-1) illustrates the connections from the terminal block to the contact-closure switches.

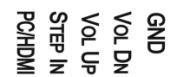

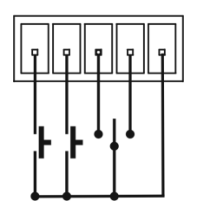

Figure 4: Remote Switches Terminal Block

<span id="page-13-1"></span>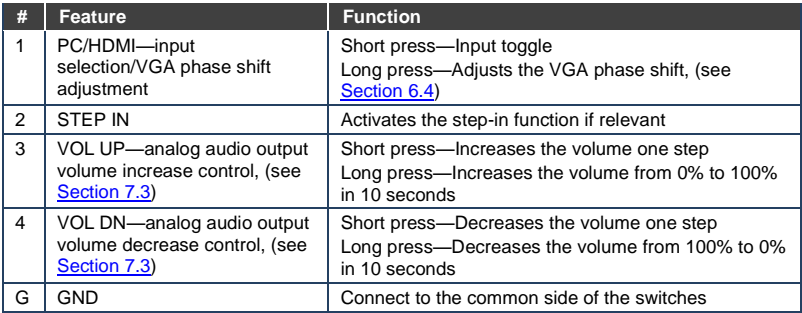

# <span id="page-14-0"></span>**5.2 Wiring the RJ-45 Connectors**

This section defines the TP pinout, using a straight pin-to-pin cable with RJ-45 connectors.

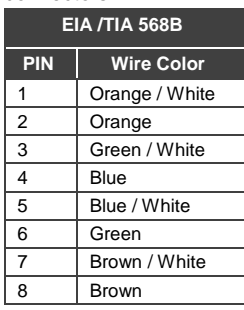

<span id="page-14-1"></span>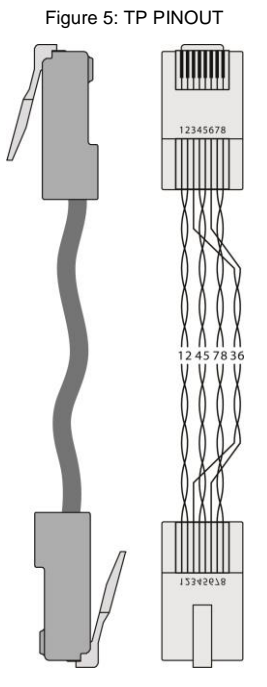

# <span id="page-15-0"></span>**6 Principles of Operation**

The **DIP-31** selects video and audio inputs based on the rules described below.

## <span id="page-15-1"></span>**6.1 Input Selection**

The video mode selection is set by the DIP-switches (see Sectio[n 8.1\)](#page-20-1) to either of the following modes:

- Manual
- Auto—Last connected or priority mode

In manual mode switching occurs whether or not there is a live signal present on the input. You select manually select an input using any of the following methods:

- Front panel buttons
- Remote input selection switches
- RS-232 control
- Web pages

In auto mode, the switching selection is performed based on either last connected or priority input.

In last connected mode, if the signal on the current input is lost, the **DIP-31** automatically selects the last connected input, (the delay depending on the configurable signal-lost timeout).

In priority mode, when the input sync signal is lost for any reason, the input with a live signal and next in priority is selected automatically, (the delay depending on the configurable signal-lost timeout). This priority is configurable; the default setting is HDMI 1  $\rightarrow$  HDMI 2  $\rightarrow$  PC.

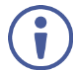

In both last connected and priority modes, manually selecting an input (using the remote input selection switches or any of the above methods) overrides automatic selection.

## <span id="page-16-0"></span>**6.2 Signal Loss and Unplugged Cable Timeouts**

In both last connected and priority modes, when the input signal sync is lost (but the cable is not removed) there is a default delay (ten seconds for video, not applicable to the PC input, and five seconds for analog audio) before another input is automatically selected. When an input cable is removed, there is a delay before automatic switching takes place.

Both timeouts are configurable, (see Sectio[n 8.1\)](#page-20-1).

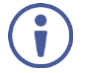

Analog audio is not output when there is no display connected. If a display is connected analog audio is output even in the absence of a video signal.

## <span id="page-16-1"></span>**6.3 Audio Signal Control**

The Option DIP-switches 3 and 4 (see **Section 8.1**) control the manner in which audio is handled.

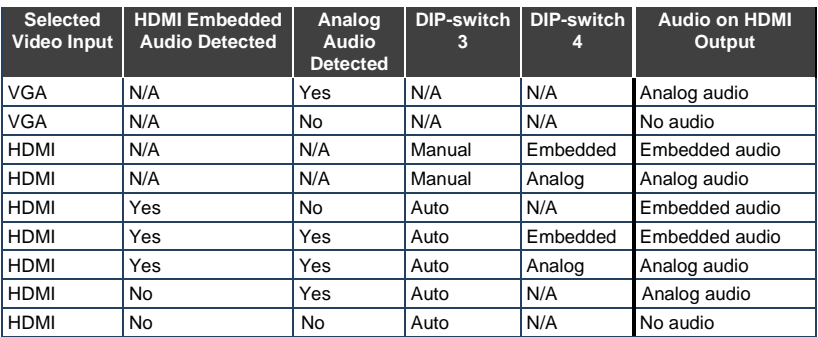

The following table describes which audio signal is embedded in the output.

When there is an audio signal but no video signal the output is a black video pattern in conjunction with the analog audio signal.

## <span id="page-17-0"></span>**6.4 VGA Phase Shift**

To minimize phase on the input VGA signal, the VGA sampling phase can be shifted using the following methods:

- A long press on the PC IN select button on the front panel. Each long press steps the phase shift up one step, starting from 0 and going to 31. When set to 31, another long press steps the shift to 0
- A remote, contact-closure switch connected to pins 1 and G of the Remote terminal block. Each long press steps the phase shift up one step, starting from 0 and going to

31. When set to 31, another long press steps the shift to 0

- Using the Web pages, (see **Section [0\)](#page-22-1)**
- Protocol 3000 commands over RS-232 (see Section [12\)](#page-44-0)

# <span id="page-18-0"></span>**7 Operating the DIP-31**

The **DIP-31** can be operated using any of the following methods:

- Front panel buttons
- Protocol 3000 command, (see Section [12\)](#page-44-0)
- Remote contact-closure switch, (see Sectio[n 5.1\)](#page-13-0)
- Web pages, (see Section [9\)](#page-22-0)

## <span id="page-18-1"></span>**7.1 Locking the EDID**

To lock the EDID and prevent the stored EDID (either default or read from a device) from being overwritten:

- Send a Protocol 3000 command, (see Sectio[n 12\)](#page-44-0)
- Use the Web pages, (see Sectio[n 9\)](#page-22-0)

#### <span id="page-18-2"></span>**7.2 Resetting the DIP-31**

The **DIP-31** can be reset to factory default by either:

- Using the button on the rear panel
- Using the Web pages, (see Section [9\)](#page-22-0)

#### **To perform a soft reset of the DIP-31**:

• Briefly press the Reset button. The device resets

#### **To reset the DIP-31 to factory default parameters**:

• Press and hold the Reset button for five seconds. The device is reset to factory default parameters

# <span id="page-19-0"></span>**7.3 Analog Audio Output Volume Control**

The analog audio output volume can be controlled using the Web pages, (see Sectio[n 0\)](#page-22-1) or via the remote, contact-closure switches connected to pins 3 and 4 of the Remote terminal block, (see Sectio[n 5.1\)](#page-13-0).

The number of up/down volume steps per press is detailed in the table below.

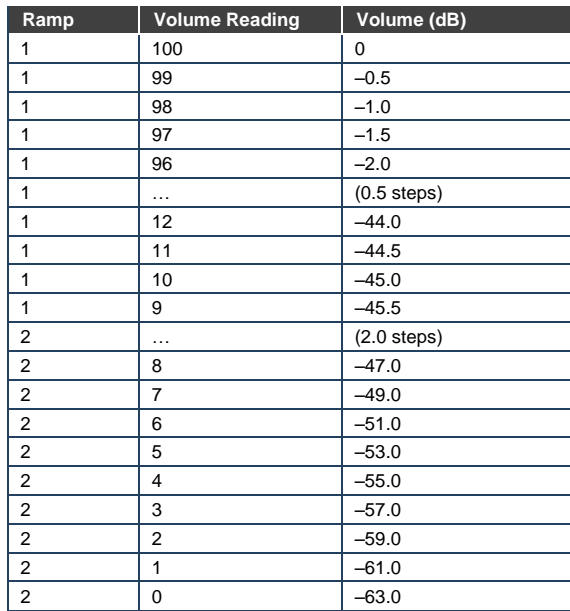

# <span id="page-20-0"></span>**8 Configuring the DIP-31**

# <span id="page-20-1"></span>**8.1 Setting the Configuration DIP-switch**

The 4-way DIP-switch provides the ability to configure a number of device functions. A switch that is down is on; a switch that is up is off. By default, all the switches are up (off).

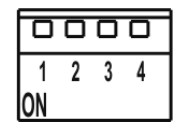

<span id="page-20-2"></span>Figure 6: Configuration DIP-switch

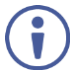

After changing a DIP-switch you must power cycle the device to implement the change.

#### **Video Switching Selection**

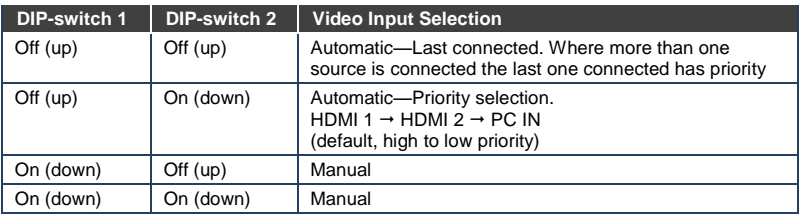

#### **Audio Switching Selection**

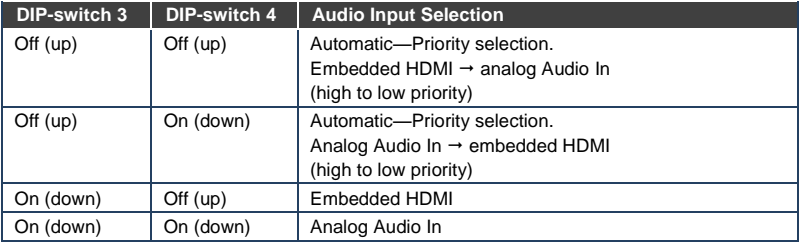

# <span id="page-21-0"></span>**8.2 Switching Timeouts**

When the **DIP-31** is configured for auto switching, the timeouts (before a new input is automatically selected) can be changed as shown in the tables below. (For the delay settings on the Web page, see Section [9.4.](#page-30-0)) The following switching timeouts are only for HDMI and not VGA.

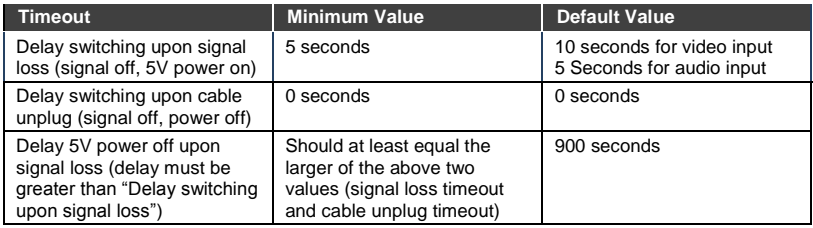

For example, if:

Delay switching upon signal loss = 15 seconds Delay switching upon cable unplug = 30 seconds Then: Delay 5V power off upon signal loss must be >= 30 seconds

## <span id="page-21-1"></span>**8.3 Using the Step-in Feature**

To be able to use the Step-in feature, you need to assign the RS-232 signal that is transmitted over the HDMI link to control, (see Sectio[n 9.2\)](#page-27-0). The Step-in button on the front panel now operates in conjunction with a compatible receiver, for example, the **VS-62H**).

# <span id="page-22-0"></span>**9 Operating the DIP-31 Remotely Using the Web Pages**

The **DIP-31** can be operated remotely using the embedded Web pages. The Web pages are accessed using a Web browser and an Ethernet connection.

Before attempting to connect:

- Ensure that your browser is supported (see Section [10\)](#page-37-0)
- Ensure that JavaScript is enabled

<span id="page-22-1"></span>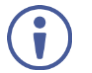

**Note**: The syntax of writing numbers with a prefix of zero is parsed as an octal number. For example, "0123" represents the decimal number 83.

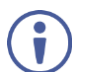

**Note:** The Web pages work with a minimum resolution of 1024 x 768.

## **9.1 Browsing the DIP-31 Web Pages**

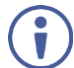

In the event that a Web page does not update correctly, clear your Web browser's cache by pressing CTRL+F5.

#### **To browse the DIP-31 Web pages:**

- 1. Open your Internet browser.
- 2. Type the IP number of the device (see Section [10.1\)](#page-38-0) in the Address bar of your browser.

v e http://192.168.1.39

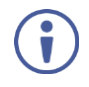

If authentication is enabled, the following window appears [\(Figure 7\)](#page-23-0) and you must enter the valid username (**Admin**) and password (**Admin**) to access the Web pages.

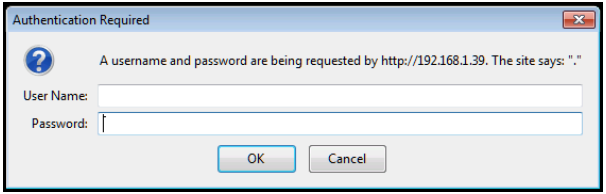

<span id="page-23-0"></span>Figure 7: Entering Logon Credentials

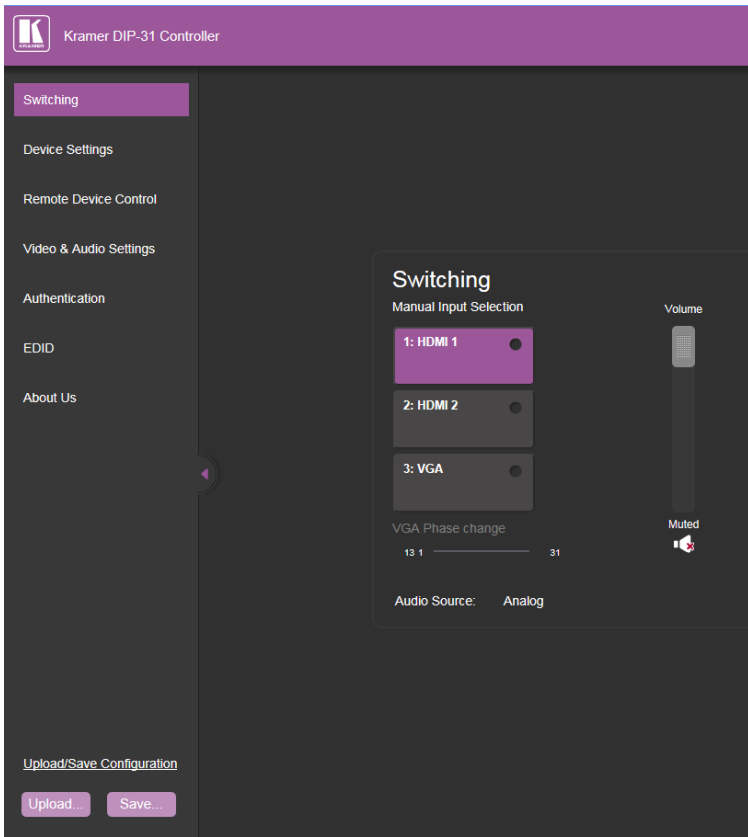

Following a successful logon, the screen shown in  $Figure 8$  is displayed.

<span id="page-24-0"></span>Figure 8: Default Page

To open the left hand side page panel, click the Reveal button ►.

The Switching page appears as shown i[n Figure 9.](#page-25-0)

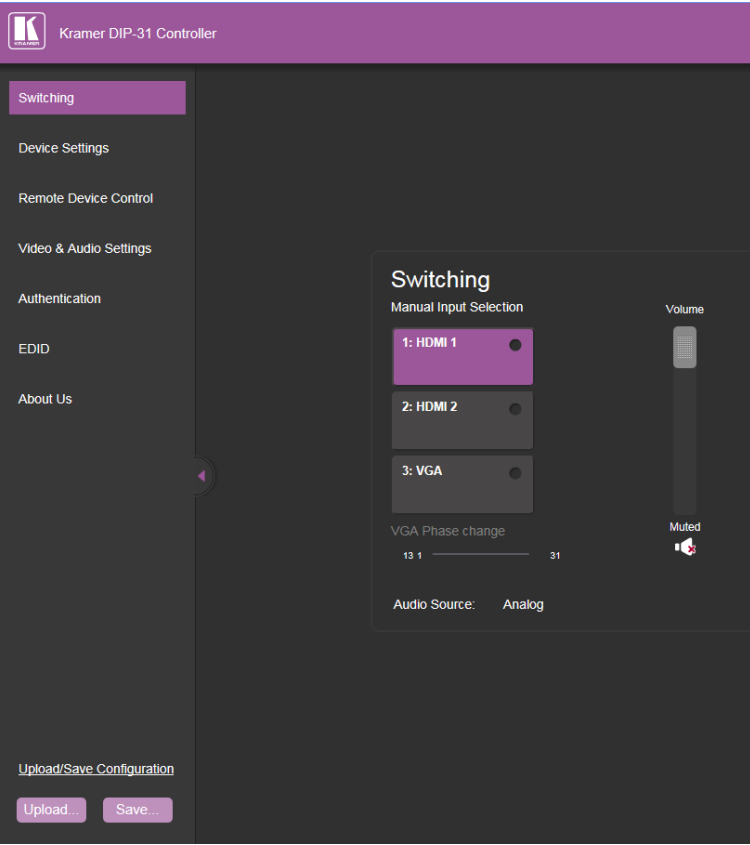

<span id="page-25-0"></span>Figure 9: Main Switching Page

The areas of the main switching page are described in the following table.

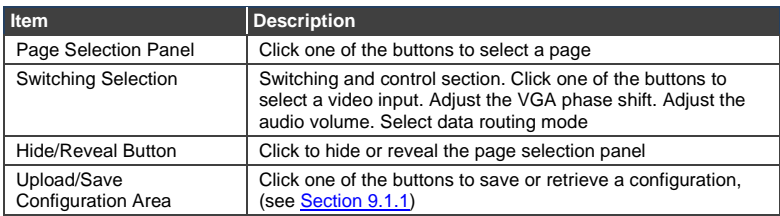

There are six Web pages described in the following sections:

- Switching (see Section [9.2\)](#page-27-0)
- Device Settings (see Section [9.3\)](#page-28-0)
- Video and Audio Settings (see Section [9.4\)](#page-30-0)
- Authentication (see Sectio[n9.6\)](#page-32-0)
- EDID (see Section [9.7\)](#page-34-0)
- About Us (see Section [9.8\)](#page-36-0)

#### <span id="page-26-0"></span>**9.1.1 Upload/Save Configuration Facility**

The Upload/Save Configuration facility (see item 4 in **Figure 9)** lets you retrieve and save a configuration.

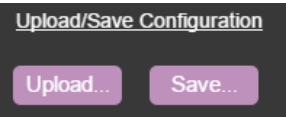

#### **To upload a configuration:**

1. Click the Upload button.

The File Upload browser window appears.

2. Browse to the required file and press Open. The configuration is retrieved and the success message is displayed.

#### **To save the current configuration:**

1. Click the Save button.

The Save Configuration success message is displayed.

- 2. Do either of the following:
	- Click Download to either open the file or save it to the required location
	- **Or, click OK to complete the procedure**

# <span id="page-27-0"></span>**9.2 Switching Page**

The Switching page lets you select a video input manually and adjust the audio volume.

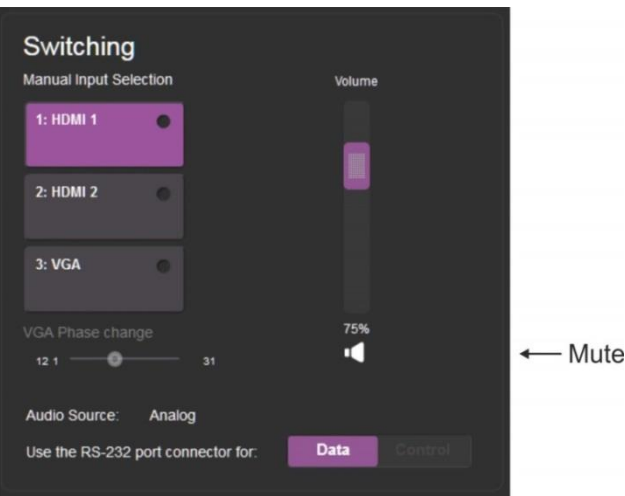

<span id="page-27-1"></span>Figure 10: Switching Page

| <b>Item</b>                                  | <b>Description</b>                                                                                                    |
|----------------------------------------------|----------------------------------------------------------------------------------------------------|
| HDMI 1 Button                                | Click to select the HDMI 1 input. The button color<br>indicates whether or not there is a live signal on the input                                      |
| HDMI 2 Button                                | Click to select the HDMI 2 input                                                                                                    |
| VGA Button                                   | Click to select the VGA input                                                                                                    |
| VGA Phase Change Slider                      | Click and slide to the left or right to adjust the VGA phase<br>change                                                                                  |
| Audio Source: Indicator                      | Indicates the source of the audio that is transmitted on the<br>output                                                                                  |
| Use the RS-232 port connector<br>for: Button | Assigns the use of the RS-232 signal over HDMI to either<br>data or control:                                                                            |
|                                              | • Data for passive mode to route RS-232 traffic<br>transparently                                                                                        |
|                                              | • Control for active mode to route RS-232 commands<br>to the microprocessor to control the DIP-31,<br>(mandatory when the step-in function is required) |
| Volume Slider                                | Click and slide up and down to increase or decrease the<br>audio output volume                                                                          |
| Mute Button                                  | Click to mute or unmute the output audio                                                                                                    |

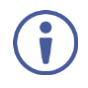

To be able to use the Step-in feature, you must assign the RS-232 signal that is transmitted over the HDMI link to *Control*. The Step-in button on the front panel now operates in conjunction with a compatible receiver, for example, the **VS-62H**).

## <span id="page-28-0"></span>**9.3 Device Settings Page**

The Device Settings page lets you:

- View some of the device characteristics, (for example, model and Web version)
- Edit IP settings, (for example, name and IP address)
- Upgrade the firmware
- Reset the device to factory default settings

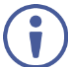

After making any change to the parameters on the Device Settings page, you must power cycle the device to activate the changes.

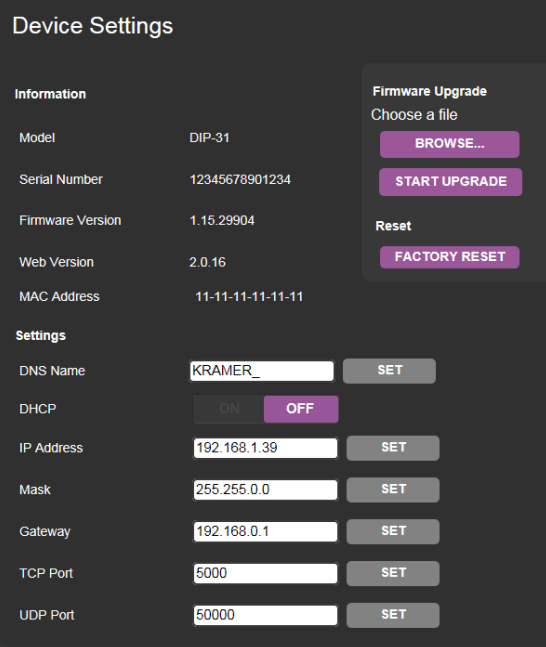

<span id="page-28-1"></span>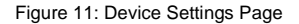

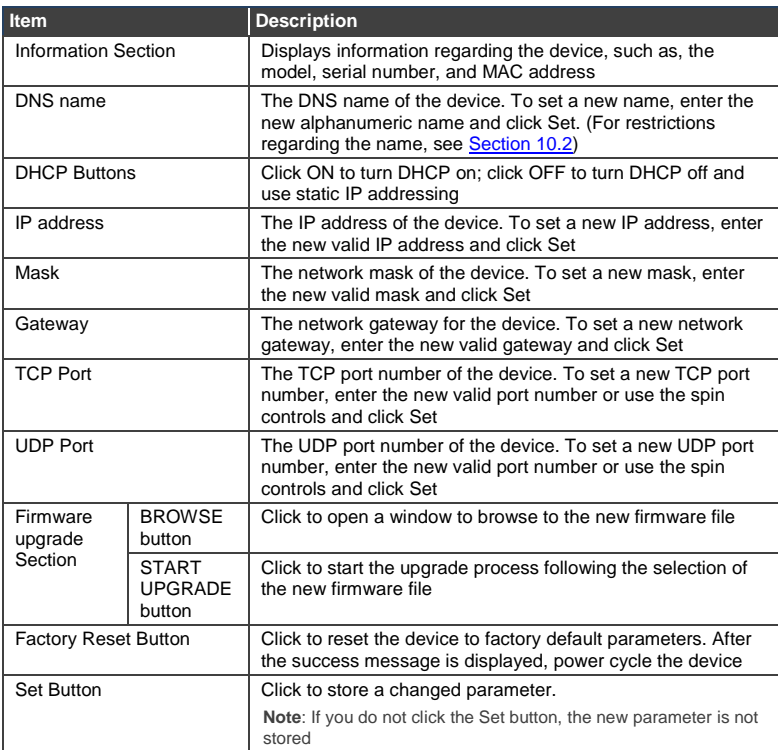

#### **To upgrade the firmware:**

1. Click **Browse**.

The Windows Browser opens.

- 2. Browse to the required file.
- 3. Select the required file and click **Open**.

The firmware file name is displayed in the Firmware Upgrade page.

#### 4. Click **Start Upgrade**.

The firmware file is loaded and a progress bar is displayed.

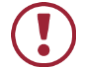

Do not interrupt the process or the **DIP-31** may be damaged.

5. When the process is complete reboot the device. The firmware is upgraded.

#### **To reset the DIP-31 to factory default parameters:**

- 1. Click the **Factory Reset** button. The confirmation message is displayed.
- 2. Click **OK** to continue or Cancel to exit the procedure.
- 3. Click **OK**.

The progress message is displayed. On completion, the success message is displayed.

4. Click **OK**.

## <span id="page-30-0"></span>**9.4 Remote Device Control Page**

The RS-232 DATA port (not the control port) can be used for data, P3K control commands or external device control.

Opening the Remote Device Control page allows you to configure the RS-232 data port (parity, data bits, baud rate and stop bits). It also allows you to enable and disable power commands to a remote peripheral device as well as specifying predefined triggers (5V on – connect,  $5V$  off – disconnect) with defined delays as illustrated:

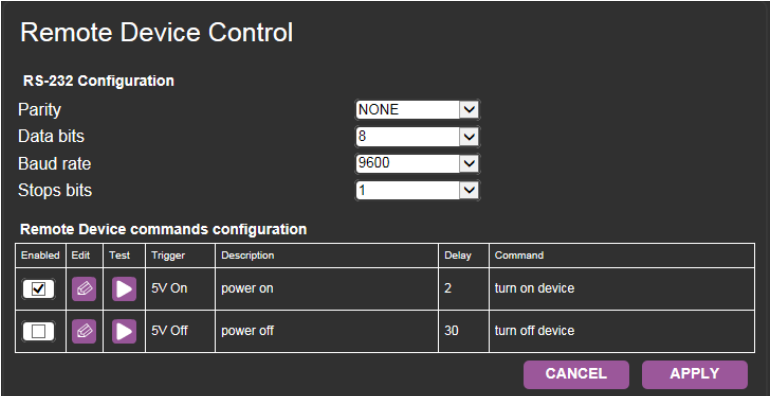

To define trigger delays, click the pencil icon under Edit. The following window opens (also for power off):

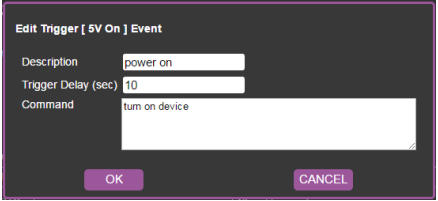

All fields can be changed as required. Trigger delay can be specified from 0 to 60000 seconds with a default value of 10 seconds.

## <span id="page-31-0"></span>**9.5 Video and Audio Settings Page**

The Video and Audio Settings page lets you modify the video, audio and timeout parameters.

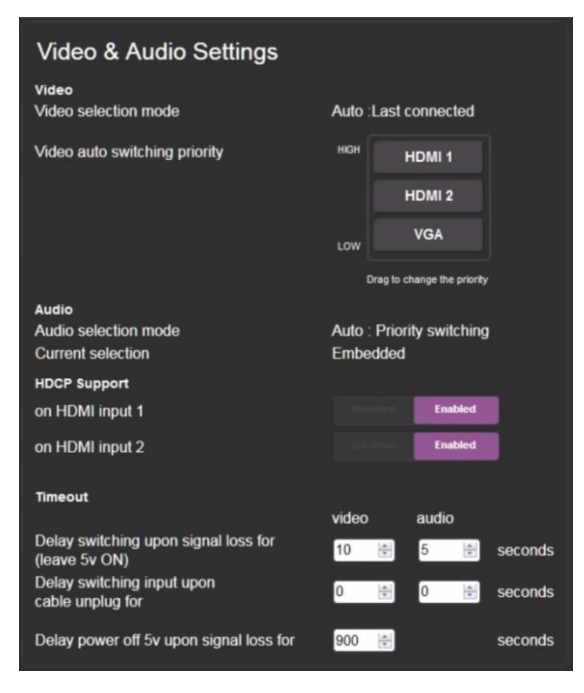

Figure 12: Video and Audio Settings Page

<span id="page-31-1"></span>**DIP-31 - Operating the DIP-31 Remotely Using the Web Pages 27**

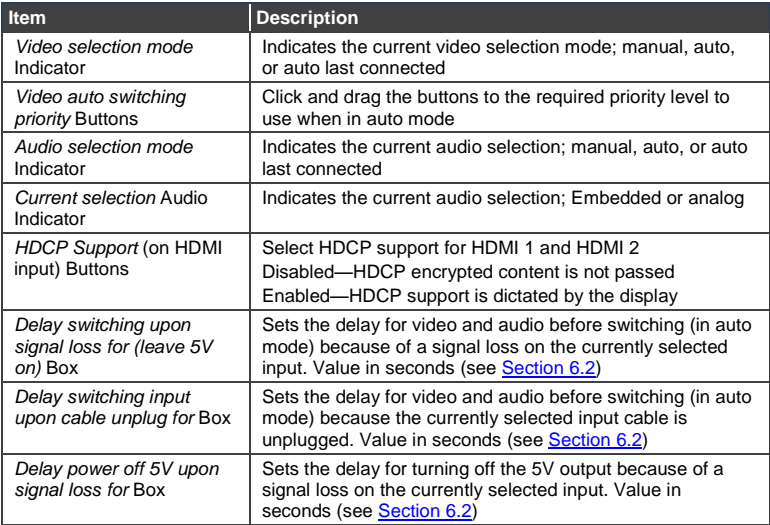

# <span id="page-32-0"></span>**9.6 Authentication Page**

The Authentication page lets you assign or change logon authentication details.

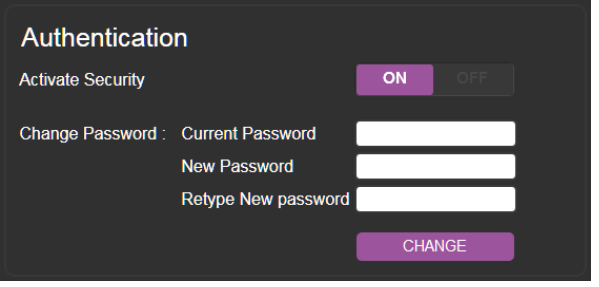

<span id="page-32-1"></span>Figure 13: Authentication Page

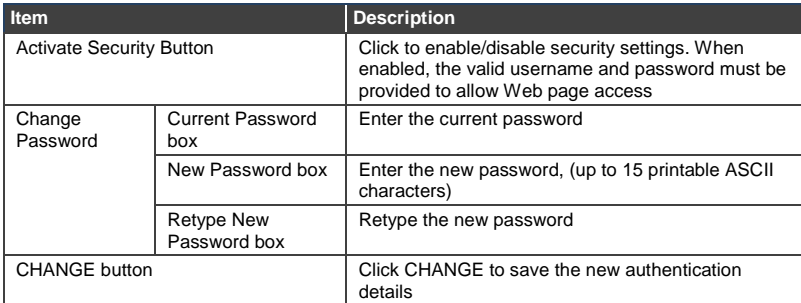

## <span id="page-34-0"></span>**9.7 EDID Page**

The EDID page lets you copy EDID data to one or more of the inputs from the following sources:

- Output
- Input
- Default EDID
- EDID data file

From this page you can also lock the EDID on each input independently.

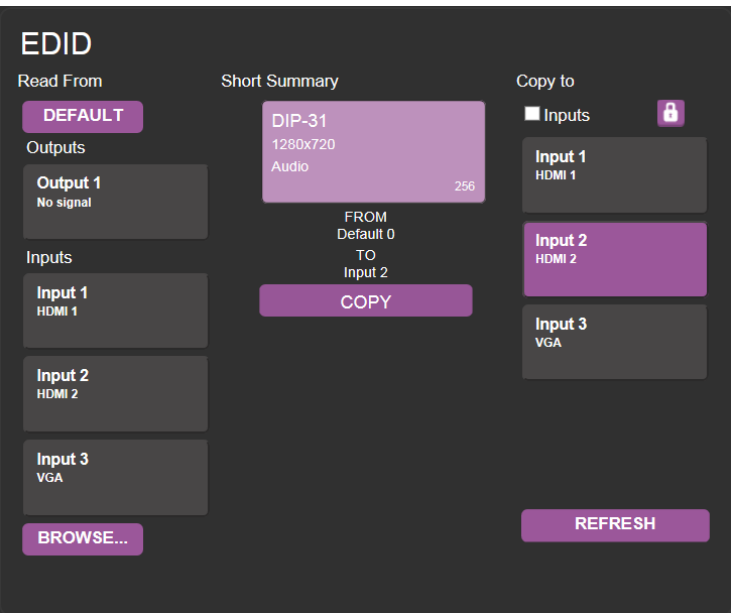

<span id="page-34-1"></span>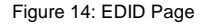

The display is not updated automatically when the status of an EDID changes on the device caused by outputs being exchanged. Click Refresh to update the display (see final item in the following table).

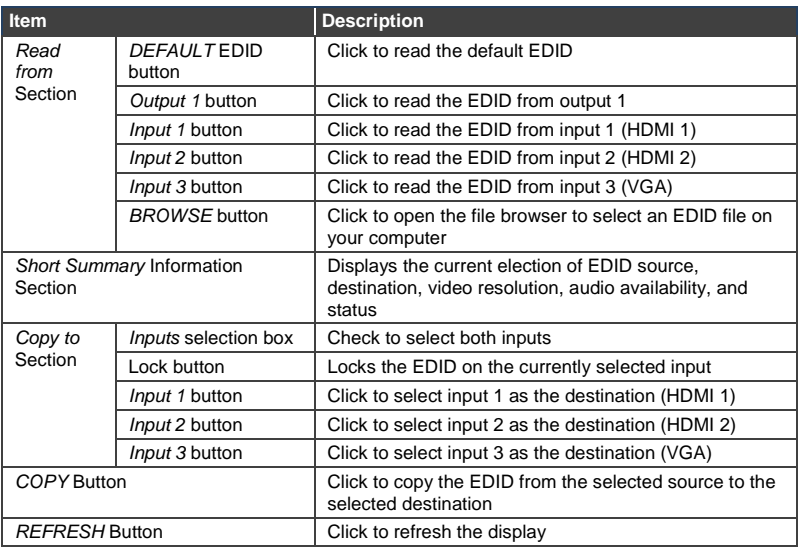

#### **To copy EDID data from a source to one or both inputs**:

1. Click the source button from which to read the EDID (default, output, input, or EDID file).

The button changes color and the EDID summary information reflects the selection and EDID data.

2. Click a destination input, or select all inputs by checking the Inputs checkbox.

All selected input buttons change color and the EDID summary information reflects the selection and EDID data.

3. Click **Copy**.

The "EDID was copied" success message is displayed and the EDID data is copied to the selected input(s).

4. Click **OK**.
### **9.8 About Us Page**

The **DIP-31** About Us page displays the Web page version and Kramer Electronics Ltd company details.

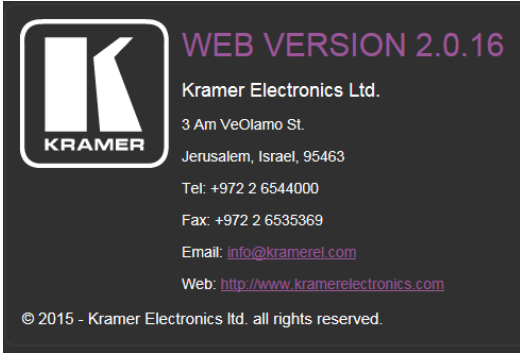

Figure 15: About Us Page

# **10 Technical Specifications**

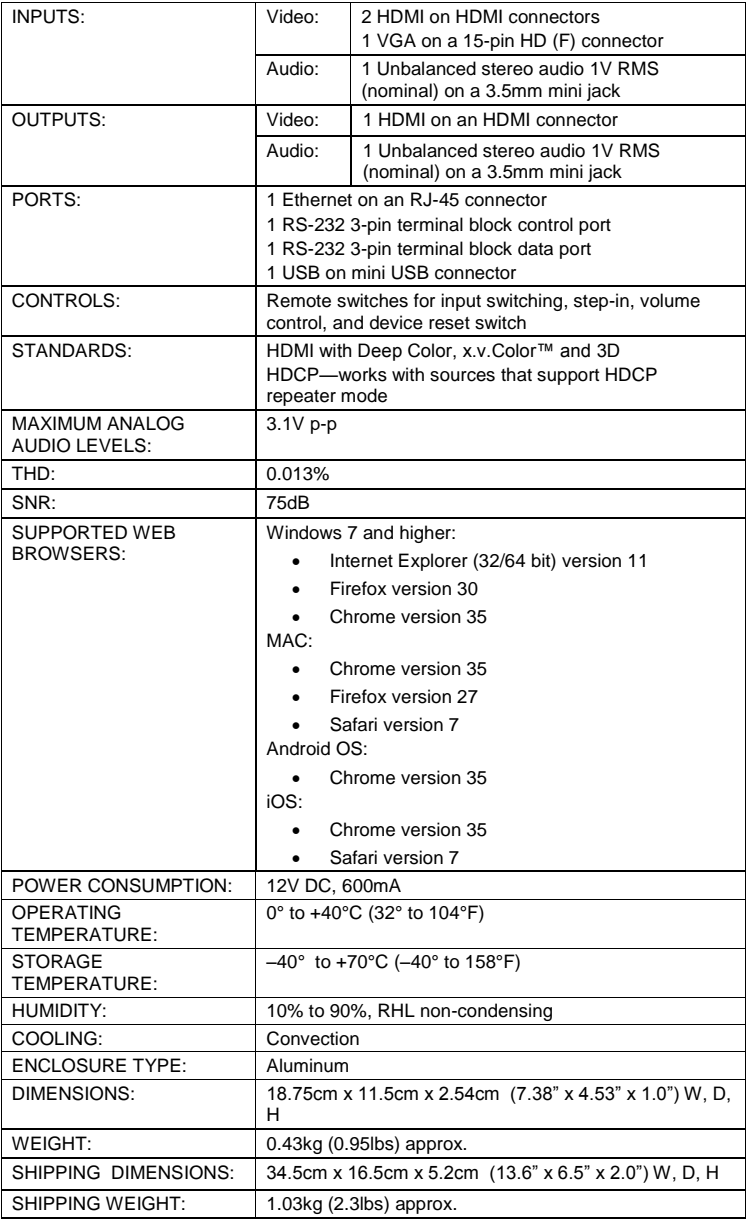

**DIP-31 - Technical Specifications 33**

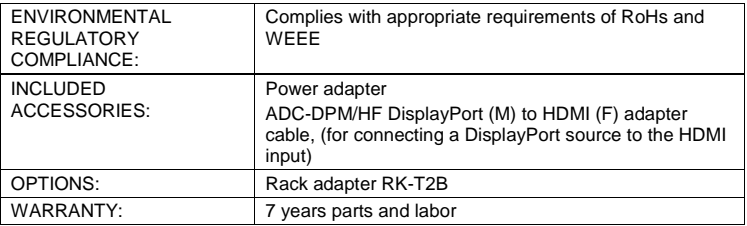

## **10.1 Default IP Parameters**

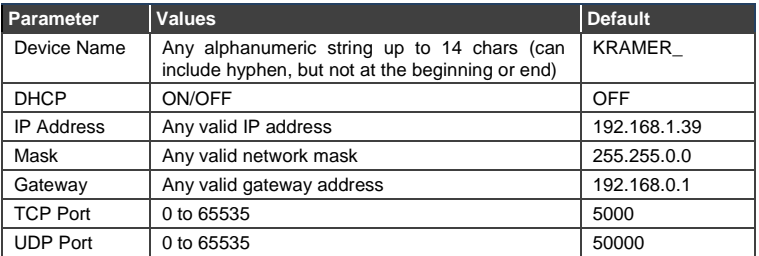

## **10.2 Default Logon Credentials**

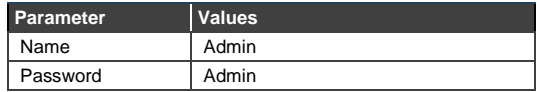

## **10.3 Supported HDMI Resolutions**

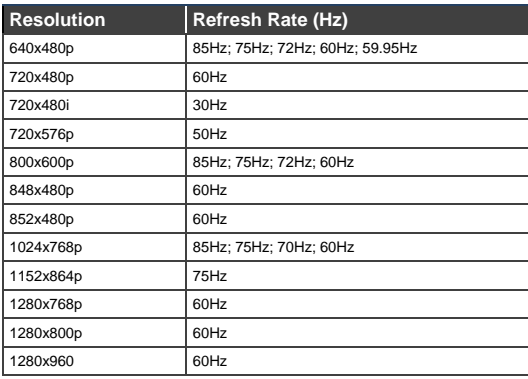

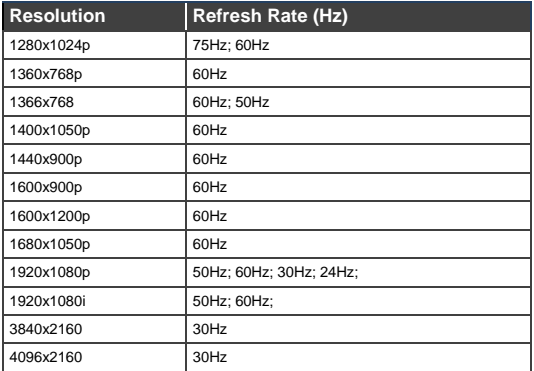

## **10.4 Supported VGA Resolutions**

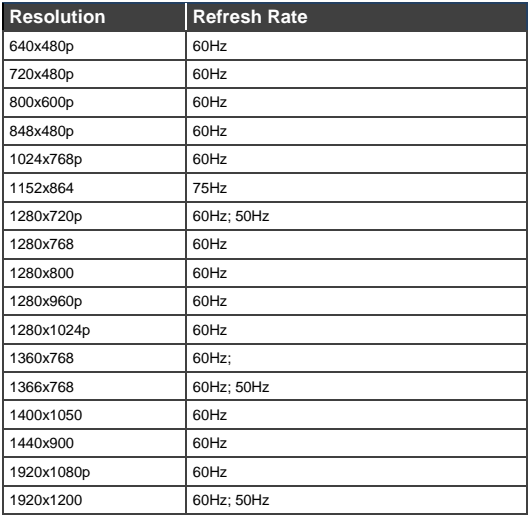

## **11 Default EDID**

Each input on the **DIP-31** is loaded with a factory default EDID.

### **11.1 HDMI**

Monitor Model name...............DIP-31 Manufacturer............. KMR Plug and Play ID......... KMR1200 Serial number............ n/a Manufacture date......... 2015, ISO week 255 Filter driver. None ------------------------- EDID revision............ 1.3 Input signal type........ Digital Color bit depth.......... Undefined Display type............. RGB color Screen size.............. 520 x 320 mm (24.0 in) Power management......... Standby, Suspend, Active off/sleep Extension blocs.......... 1 (CEA-EXT) ------------------------- DDC/CI................... n/a Color characteristics Default color space...... Non-sRGB Display gamma............ 2.20 Red chromaticity......... Rx 0.674 - Ry 0.319 Green chromaticity....... Gx 0.188 - Gy 0.706 Blue chromaticity........ Bx 0.148 - By 0.064 White point (default).... Wx 0.313 - Wy 0.329 Additional descriptors. None Timing characteristics Horizontal scan range.... 30-83kHz Vertical scan range...... 56-76Hz Video bandwidth.......... 170MHz CVT standard............. Not supported GTF standard............. Not supported Additional descriptors... None Preferred timing......... Yes Native/preferred timing.. 1280x720p at 60Hz (16:10) Modeline............... "1280x720" 74.250 1280 1390 1430 1650 720 725 730 750 +hsync +vsync Standard timings supported 720 x 400p at 70Hz - IBM VGA 720 x 400p at 88Hz - IBM XGA2 640 x 480p at 60Hz - IBM VGA 640 x 480p at 67Hz - Apple Mac II 640 x 480p at 72Hz - VESA 640 x 480p at 75Hz - VESA 800 x 600p at 56Hz - VESA 800 x 600p at 60Hz - VESA 800 x 600p at 72Hz - VESA 800 x 600p at 75Hz - VESA 832 x 624p at 75Hz - Apple Mac II 1024 x 768i at 87Hz - IBM 1024 x 768p at 60Hz - VESA 1024 x 768p at 70Hz - VESA 1024 x 768p at 75Hz - VESA 1280 x 1024p at 75Hz - VESA 1152 x 870p at 75Hz - Apple Mac II 1280 x 1024p at 75Hz - VESA STD

 1280 x 1024p at 85Hz - VESA STD 1600 x 1200p at 60Hz - VESA STD 1024 x 768p at 85Hz - VESA STD

```
 800 x 600p at 85Hz - VESA STD
    640 x 480p at 85Hz - VESA STD
   1152 x 864p at 70Hz - VESA STD
   1280 x 960p at 60Hz - VESA STD
EIA/CEA-861 Information
  Revision number.......... 3
  IT underscan............. Supported
  Basic audio.............. Supported
  YCbCr 4:4:4.............. Supported
  YCbCr 4:2:2.............. Supported
  Native formats........... 1
 Detailed timing #1....... 1920x1080p at 60Hz (16:10)
 Modeline............... "1920x1080" 148.500 1920 2008 2052 2200 1080 1084 1089 1125 +hsync +vsync
  Detailed timing #2....... 1920x1080i at 60Hz (16:10)
   Modeline............... "1920x1080" 74.250 1920 2008 2052 2200 1080 1084 1094 1124 interlace +hsync 
+vsync
  Detailed timing #3....... 1280x720p at 60Hz (16:10)
   Modeline............... "1280x720" 74.250 1280 1390 1430 1650 720 725 730 750 +hsync +vsync
  Detailed timing #4....... 720x480p at 60Hz (16:10)
   Modeline............... "720x480" 27.000 720 736 798 858 480 489 495 525 -hsync -vsync
CE audio data (formats supported)
  LPCM 2-channel, 16/20/24 bit depths at 32/44/48 kHz
CE video identifiers (VICs) - timing/formats supported
   1920 x 1080p at 60Hz - HDTV (16:9, 1:1)
   1920 x 1080i at 60Hz - HDTV (16:9, 1:1)
   1280 x 720p at 60Hz - HDTV (16:9, 1:1) [Native]
    720 x 480p at 60Hz - EDTV (16:9, 32:27)
    720 x 480p at 60Hz - EDTV (4:3, 8:9)
    720 x 480i at 60Hz - Doublescan (16:9, 32:27)
    720 x 576i at 50Hz - Doublescan (16:9, 64:45)
    640 x 480p at 60Hz - Default (4:3, 1:1)
   NB: NTSC refresh rate = (Hz*1000)/1001
CE vendor specific data (VSDB)
  IEEE registration number. 0x000C03
  CEC physical address..... 1.0.0.0
  Maximum TMDS clock....... 165MHz
CE speaker allocation data
  Channel configuration.... 2.0
  Front left/right......... Yes
  Front LFE................ No
  Front center............. No
  Rear left/right.......... No
  Rear center.............. No
  Front left/right center.. No
  Rear left/right center... No
  Rear LFE................. No
Report information
  Date generated........... 09/08/2015
  Software revision........ 2.60.0.972
  Data source.............. File
  Operating system......... 6.1.7601.2.Service Pack 1
Raw data
  00,FF,FF,FF,FF,FF,FF,00,2D,B2,00,12,00,00,00,00,FF,19,01,03,80,34,20,78,EA,B3,25,AC,51,30,B4,26,
  10,50,54,FF,FF,80,81,8F,81,99,A9,40,61,59,45,59,31,59,71,4A,81,40,01,1D,00,72,51,D0,1E,20,6E,28,
  55,00,07,44,21,00,00,1E,00,00,00,FD,00,38,4C,1E,53,11,00,0A,20,20,20,20,20,20,00,00,00,FC,00,41,
  56,53,2D,33,32,20,20,20,20,20,20,20,00,00,00,00,00,00,00,00,00,00,00,00,00,00,00,00,00,00,01,B7,
  02,03,1B,F1,23,09,07,07,48,10,05,84,03,02,07,16,01,65,03,0C,00,10,00,83,01,00,00,02,3A,80,18,71,
  38,2D,40,58,2C,45,00,07,44,21,00,00,1E,01,1D,80,18,71,1C,16,20,58,2C,25,00,07,44,21,00,00,9E,01,
```
 1D,00,72,51,D0,1E,20,6E,28,55,00,07,44,21,00,00,1E,8C,0A,D0,8A,20,E0,2D,10,10,3E,96,00,07,44,21, 00,00,18,00,00,00,00,00,00,00,00,00,00,00,00,00,00,00,00,00,00,00,00,00,00,00,00,00,00,00,00,47

### **11.2 PC-UXGA**

Monitor Model name............... DIP-31 Manufacturer............. KMR Plug and Play ID......... KMR1200 Serial number............ n/a Manufacture date......... 2015, ISO week 255 Filter driver............ None ------------------------- EDID revision............ 1.3 Input signal type........ Analog 0.700,0.000 (0.7V p-p) Sync input support....... Separate, Composite, Sync-on-green Display type............. RGB color Screen size.............. 520 x 320 mm (24.0 in) Power management......... Standby, Suspend, Active off/sleep Extension blocs.......... None ------------------------- DDC/CI................... n/a Color characteristics Default color space...... sRGB Display gamma............ 2.20 Red chromaticity......... Rx 0.674 - Ry 0.319 Green chromaticity....... Gx 0.188 - Gy 0.706 Blue chromaticity........ Bx 0.148 - By 0.064 White point (default).... Wx 0.313 - Wy 0.329 Additional descriptors... None Timing characteristics Horizontal scan range.... 30-83kHz Vertical scan range...... 56-76Hz Video bandwidth.......... 170MHz CVT standard............. Not supported GTF standard............. Not supported Additional descriptors... None Preferred timing......... Yes Native/preferred timing.. 1280x720p at 60Hz (16:10) Modeline............... "1280x720" 74.250 1280 1390 1430 1650 720 725 730 750 +hsync +vsync Standard timings supported 720 x 400p at 70Hz - IBM VGA 720 x 400p at 88Hz - IBM XGA2 640 x 480p at 60Hz - IBM VGA 640 x 480p at 67Hz - Apple Mac II 640 x 480p at 72Hz - VESA 640 x 480p at 75Hz - VESA 800 x 600p at 56Hz - VESA 800 x 600p at 60Hz - VESA 800 x 600p at 72Hz - VESA 800 x 600p at 75Hz - VESA 832 x 624p at 75Hz - Apple Mac II 1024 x 768i at 87Hz - IBM 1024 x 768p at 60Hz - VESA 1024 x 768p at 70Hz - VESA 1024 x 768p at 75Hz - VESA 1280 x 1024p at 75Hz - VESA 1152 x 870p at 75Hz - Apple Mac II 1280 x 1024p at 75Hz - VESA STD 1280 x 1024p at 85Hz - VESA STD 1600 x 1200p at 60Hz - VESA STD 1024 x 768p at 85Hz - VESA STD 800 x 600p at 85Hz - VESA STD 640 x 480p at 85Hz - VESA STD 1152 x 864p at 70Hz - VESA STD 1280 x 960p at 60Hz - VESA STD

EIA/CEA-861 Information Revision number.......... 3 IT underscan............. Supported

 Basic audio.............. Supported YCbCr 4:4:4.............. Supported YCbCr 4:2:2.............. Supported Native formats........... 1 Detailed timing #1....... 1920x1080p at 60Hz (16:10) Modeline............... "1920x1080" 148.500 1920 2008 2052 2200 1080 1084 1089 1125 +hsync +vsync Detailed timing #2....... 1920x1080i at 60Hz (16:10) Modeline............... "1920x1080" 74.250 1920 2008 2052 2200 1080 1084 1094 1124 interlace +hsync +vsync Detailed timing #3....... 1280x720p at 60Hz (16:10) Modeline............... "1280x720" 74.250 1280 1390 1430 1650 720 725 730 750 +hsync +vsync Detailed timing #4....... 720x480p at 60Hz (16:10) Modeline............... "720x480" 27.000 720 736 798 858 480 489 495 525 -hsync -vsync CE audio data (formats supported) LPCM 2-channel, 16/20/24 bit depths at 32/44/48 kHz CE video identifiers (VICs) - timing/formats supported 1920 x 1080p at 60Hz - HDTV (16:9, 1:1) 1920 x 1080i at 60Hz - HDTV (16:9, 1:1) 1280 x 720p at 60Hz - HDTV (16:9, 1:1) [Native] 720 x 480p at 60Hz - EDTV (16:9, 32:27) 720 x 480p at 60Hz - EDTV (4:3, 8:9) 720 x 480i at 60Hz - Doublescan (16:9, 32:27) 720 x 576i at 50Hz - Doublescan (16:9, 64:45) 640 x 480p at 60Hz - Default (4:3, 1:1) NB: NTSC refresh rate = (Hz\*1000)/1001 CE vendor specific data (VSDB) IEEE registration number. 0x000C03 CEC physical address..... 1.0.0.0 Maximum TMDS clock....... 165MHz CE speaker allocation data Channel configuration.... 2.0 Front left/right......... Yes Front LFE................ No Front center............. No Rear left/right.......... No Rear center.............. No Front left/right center.. No Rear left/right center... No Rear LFE................. No Report information Date generated........... 09/08/2015 Software revision........ 2.60.0.972 Data source.............. File Operating system......... 6.1.7601.2.Service Pack 1 Raw data 00,FF,FF,FF,FF,FF,FF,00,2D,B2,00,12,00,00,00,00,FF,19,01,03,6E,34,20,78,EE,B3,25,AC,51,30,B4,26, 10,50,54,FF,FF,80,81,8F,81,99,A9,40,61,59,45,59,31,59,71,4A,81,40,01,1D,00,72,51,D0,1E,20,6E,28, 55,00,07,44,21,00,00,1E,00,00,00,FD,00,38,4C,1E,53,11,00,0A,20,20,20,20,20,20,00,00,00,FC,00,41, 56,53,2D,33,32,20,20,20,20,20,20,20,00,00,00,00,00,00,00,00,00,00,00,00,00,00,00,00,00,00,00,C6, 02,03,1B,F1,23,09,07,07,48,10,05,84,03,02,07,16,01,65,03,0C,00,10,00,83,01,00,00,02,3A,80,18,71, 38,2D,40,58,2C,45,00,07,44,21,00,00,1E,01,1D,80,18,71,1C,16,20,58,2C,25,00,07,44,21,00,00,9E,01, 1D,00,72,51,D0,1E,20,6E,28,55,00,07,44,21,00,00,1E,8C,0A,D0,8A,20,E0,2D,10,10,3E,96,00,07,44,21,

00,00,18,00,00,00,00,00,00,00,00,00,00,00,00,00,00,00,00,00,00,00,00,00,00,00,00,00,00,00,00,47

## **12 Protocol 3000**

The **DIP-31** *Automatic Video Switcher* can be operated using the Kramer Protocol 3000 serial commands. The command framing varies according to how you interface with the **DIP-31**. For example, a basic video input switching command that routes a layer 1 video signal to HDMI out 1 from HDMI input 2 ( $ROUTE 1, 1, 2$ ), is entered as follows:

Terminal communication software, such as Hercules:

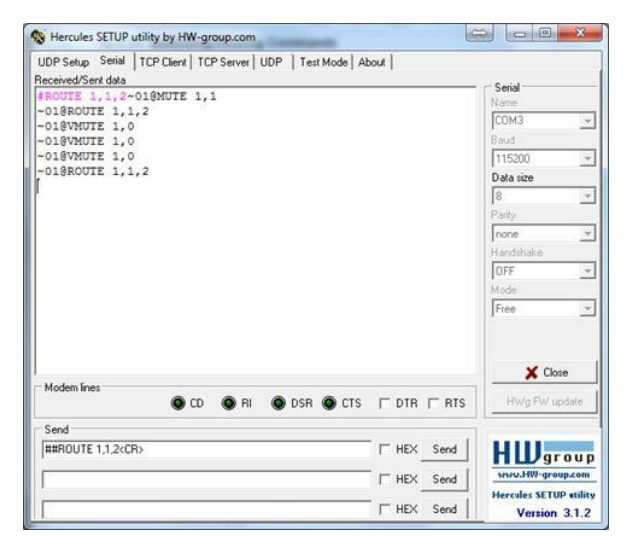

The framing of the command varies according to the terminal communication software.

K-Touch Builder (Kramer software):

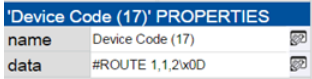

K-Config (Kramer configuration software):

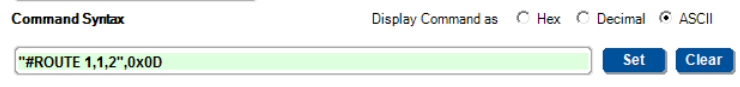

All the examples provided in this section are based on using the K-Config software.

You can enter commands directly using terminal communication software (e.g., Hercules) by connecting a PC to the serial or Ethernet port on the **DIP-31**. To enter  $CR$  press the Enter key ( $LR$  is also sent but is ignored by the command parser).

Commands sent from various non-Kramer controllers (e.g., Crestron) may require special coding for some characters (such as,  $/X#$ ). For more information, refer to your controller's documentation.

For more information about:

- Using Protocol 3000 commands, see Sectio[n 12.1](#page-45-0)
- General syntax used for Protocol 3000 commands, see Sectio[n 12.2](#page-47-0)
- Protocol 3000 commands available for the **DIP-31**, see Sectio[n 12.3](#page-48-0)

### <span id="page-45-0"></span>**12.1 Understanding Protocol 3000**

Protocol 3000 commands are structured according to the following:

- **Command –** A sequence of ASCII letters (A-Z, a-z and -). A command and its parameters must be separated by at least one space.
- **Parameters –** A sequence of alphanumeric ASCII characters (0-9, A-Z, a-z) and some special characters for specific commands). Parameters are separated by commas.
- **Message string –** Every command entered as part of a message string begins with a message starting character and ends with a message closing character.

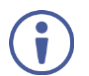

A string can contain more than one command. Commands are separated by a pipe (1) character.

The maximum string length is 64 characters.

- **Message starting character:**
	- $\blacksquare$   $\blacksquare$  + For host command/query
	- $\bullet$   $\sim$  For device response
- **Device address** K-NET Device ID followed by @ (optional, K-NET only)
- **Query sign** –? follows some commands to define a query request
- **Message closing character:**
	- $\overline{CR}$  Carriage return for host messages (ASCII 13)
	- $\overline{CR\_LF}$  Carriage return for device messages (ASCII 13) and line-feed (ASCII 10)
- **Command chain separator character –** Multiple commands can be chained in the same string. Each command is delimited by a pipe character  $(1)$ . When chaining commands, enter the message starting character and the message closing character only at the beginning and end of the string.

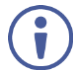

Spaces between parameters or command terms are ignored. Commands in the string do not execute until the closing character is entered. A separate response is sent for every command in the chain.

### <span id="page-47-0"></span>**12.2 Kramer Protocol 3000 Syntax**

The Kramer Protocol 3000 syntax uses the following delimiters:

- $\overline{CR}$  = Carriage return (ASCII 13 = 0x0D)
- $\overline{LF}$  = Line feed (ASCII 10 = 0x0A)
- $\overline{\text{SP}}$  = Space (ASCII 32 = 0x20)

Some commands have short name syntax in addition to long name syntax to enable faster typing. The response is always in long syntax.

The Protocol 3000 syntax is in the following format:

Host Message Format:

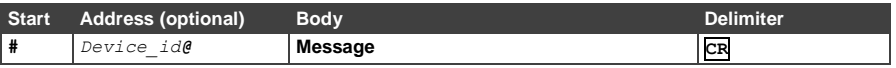

 **Simple Command** – Command string with only one command without addressing:

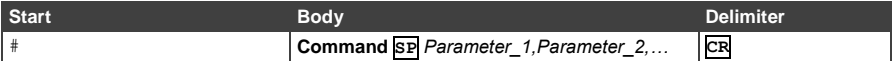

### **Command String** – Formal syntax with command concatenation and

#### addressing:

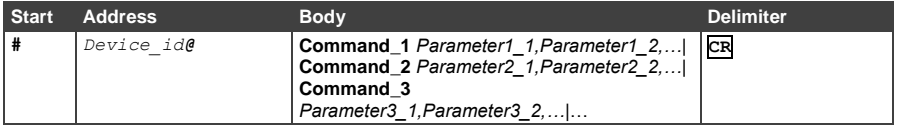

Device Message Format:

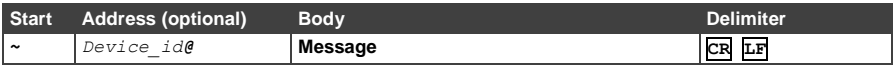

#### Device Long Response – Echoing command:

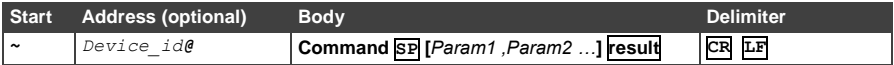

## <span id="page-48-0"></span>**12.3 Protocol 3000 Commands**

This section includes the following commands:

- System Commands (see Section [12.3.1\)](#page-48-1)
- Authentication Commands (see Section [12.3.2\)](#page-62-0)
- Switching/Routing Commands (see Sectio[n 12.3.3\)](#page-65-0)
- Video Commands (see Sectio[n 12.3.4\)](#page-66-0)
- Audio Commands (see Sectio[n 12.3.5\)](#page-68-0)
- Communication Commands (see Section [12.3.6\)](#page-71-0)
- EDID Handling Commands (see Sectio[n 12.3.7\)](#page-75-0)

#### <span id="page-48-1"></span>**12.3.1 System Commands**

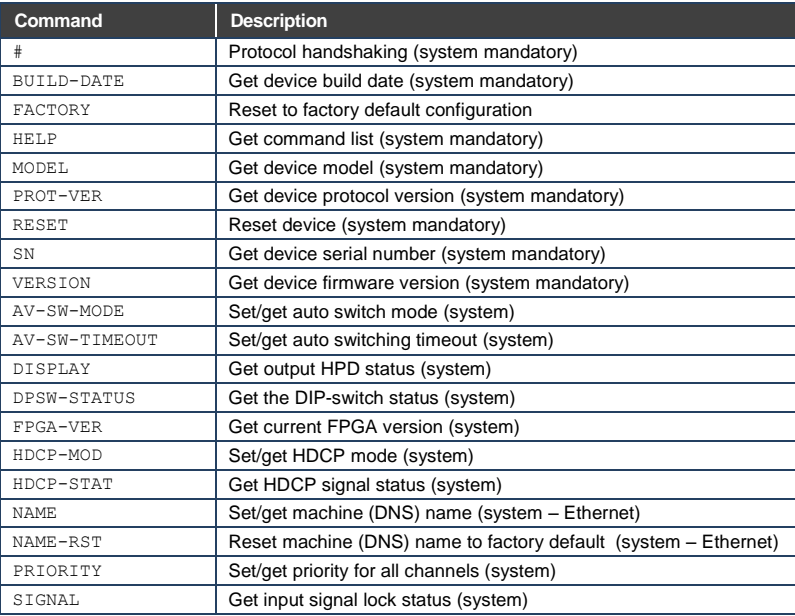

### **12.3.1.1 #**

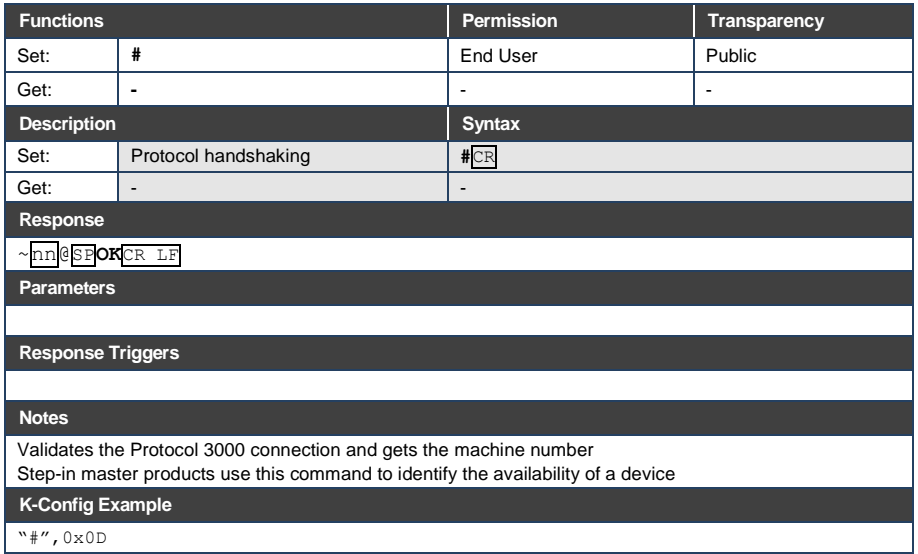

### **12.3.1.2 BUILD-DATE**

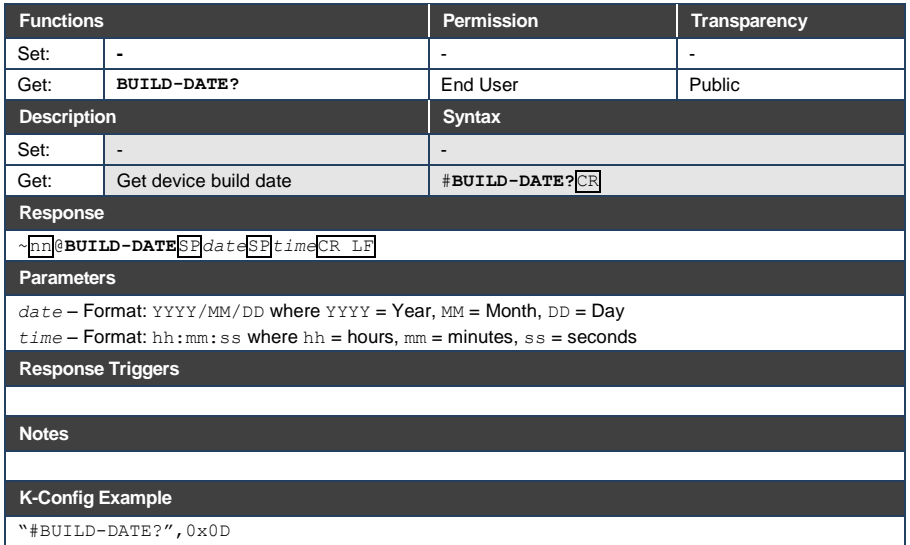

### **12.3.1.3 FACTORY**

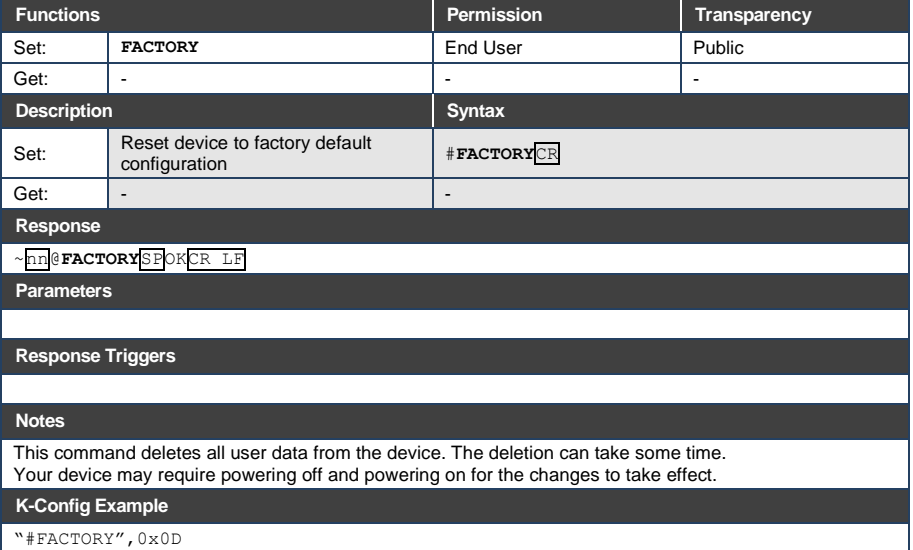

### **12.3.1.4 HELP**

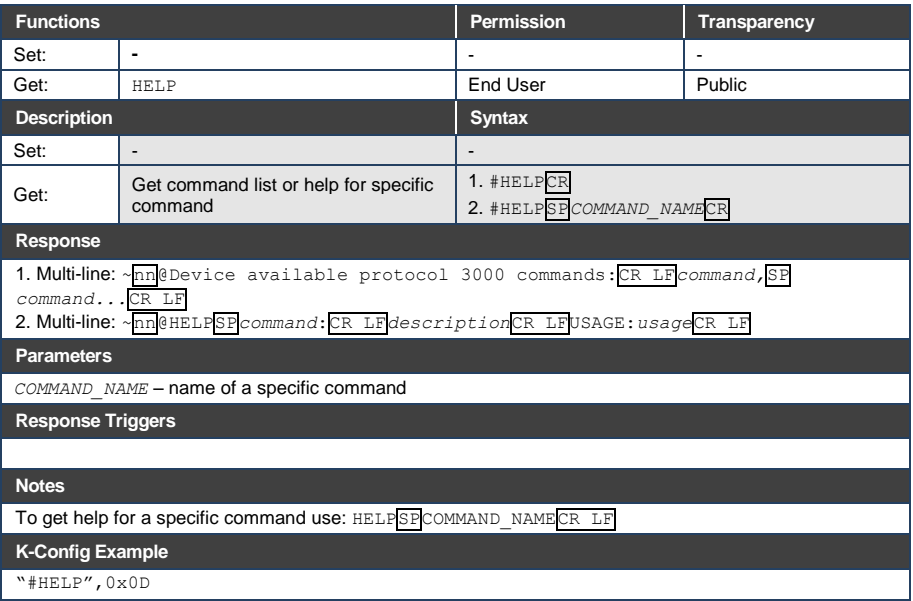

### **12.3.1.5 MODEL**

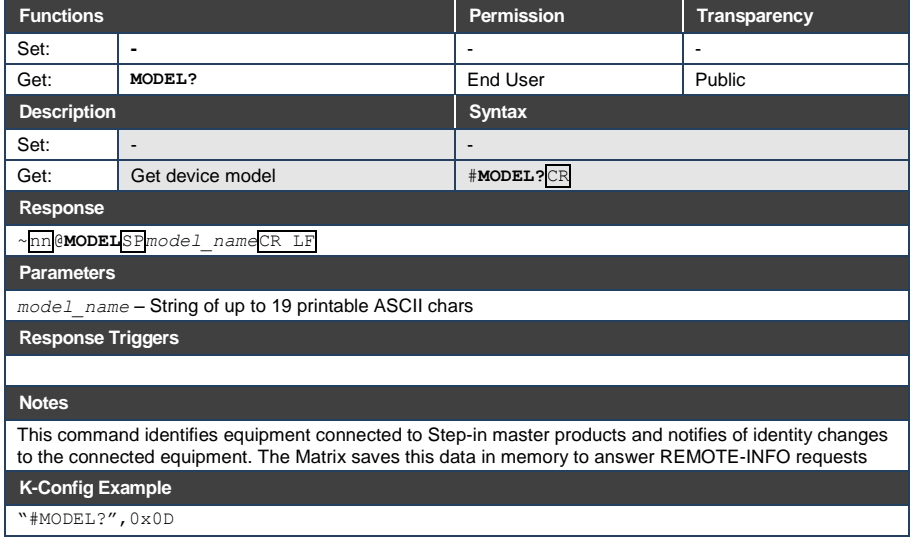

### **12.3.1.6 PROT-VER**

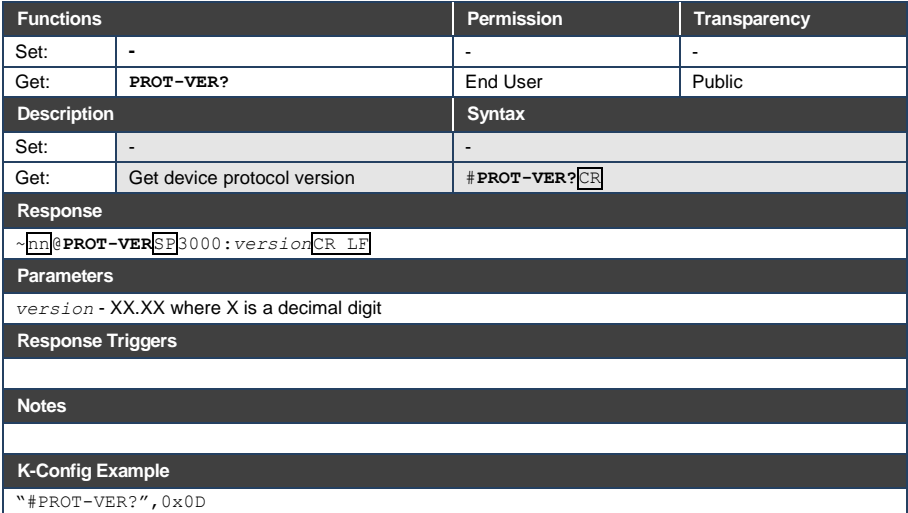

### **12.3.1.7 RESET**

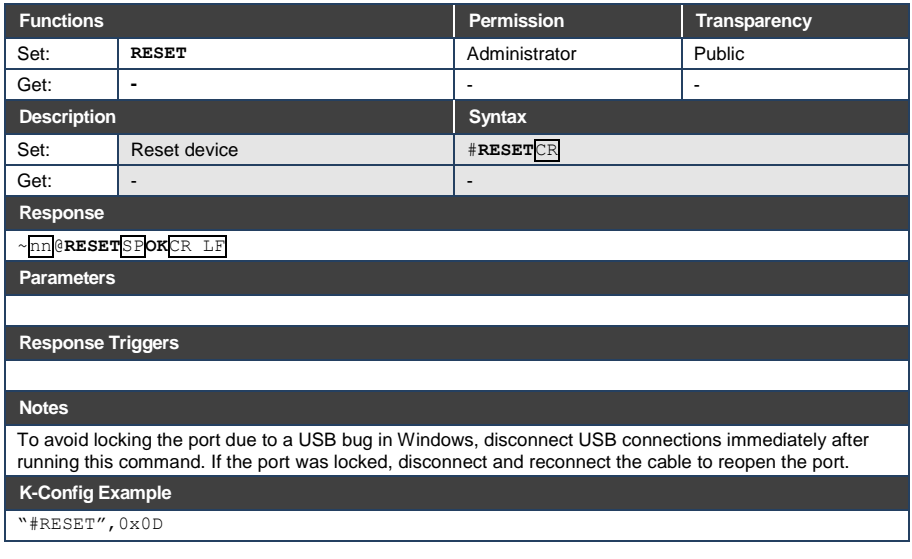

### **12.3.1.8 SN**

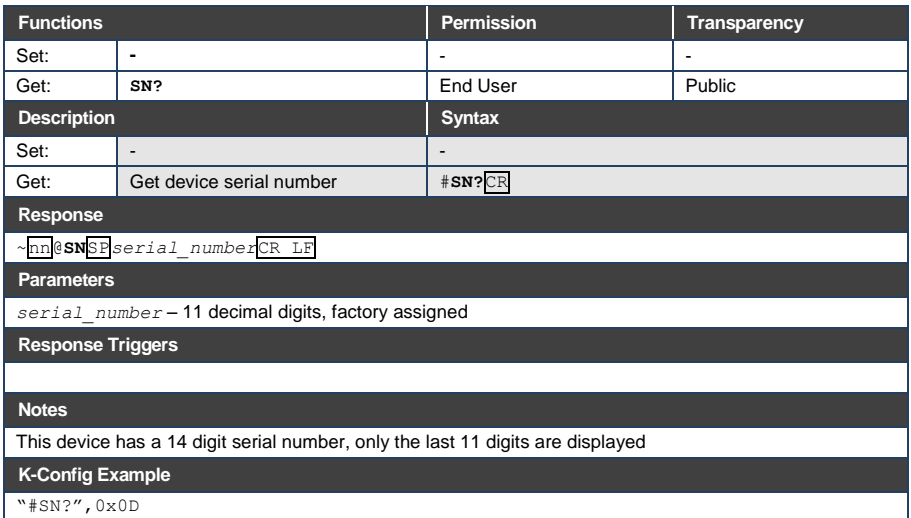

### **12.3.1.9 VERSION**

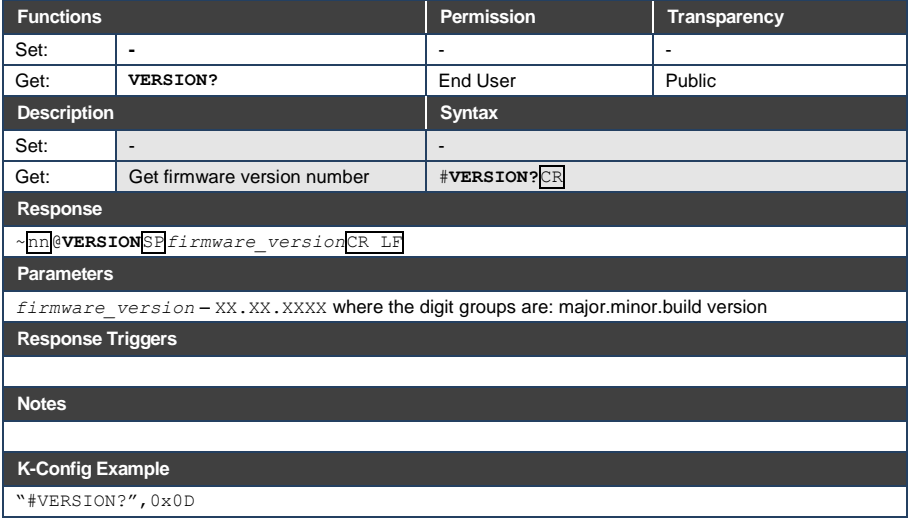

### **12.3.1.10 AV-SW-MODE**

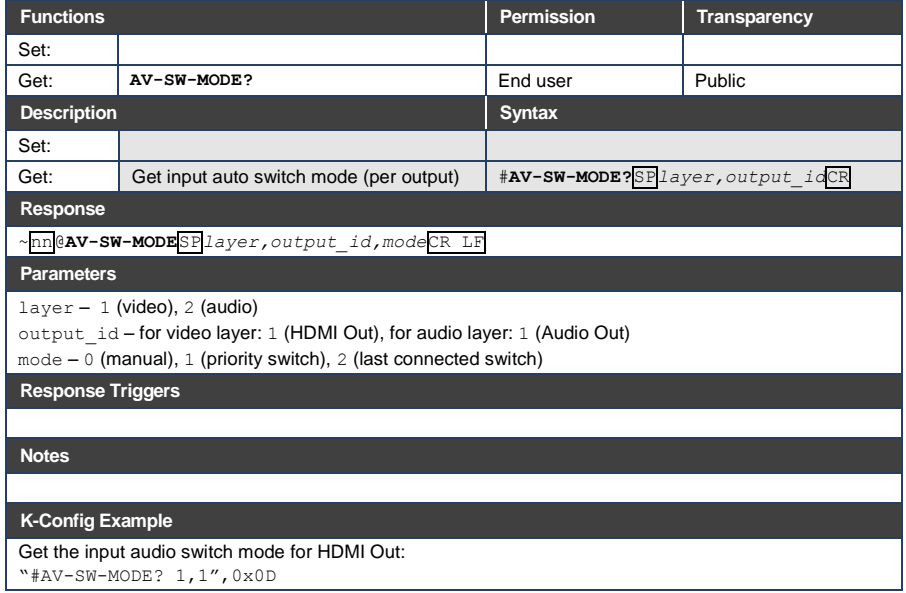

### **12.3.1.11 AV-SW-TIMEOUT**

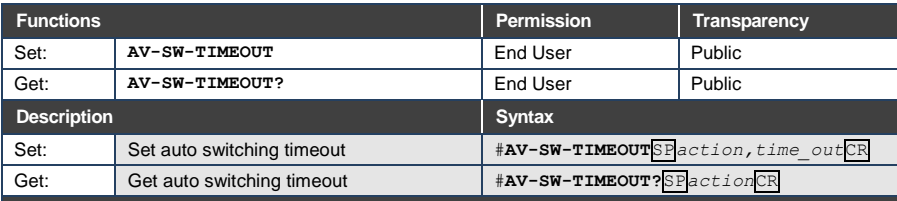

**Response** 

~nn@**AV-SW-TIMEOUT**SP*action,time\_out*CR

#### **Parameters**

*action* – event that triggers the auto switching timeout:

- 0 (video signal lost)
- 2 (audio signal lost)
- 4 (disable 5V on video output if no input signal detected)
- 5 (video cable unplugged)
- 6 (audio cable unplugged)
- *timeout* timeout in seconds: 0-60000

#### **Response Triggers**

#### **Notes**

The timeout must not exceed 60000 seconds.

The timeout for video and audio signal lost (0, 2) events must not be less than 5 seconds.

The timeout for video and audio cable unplugged (5, 6) events must not exceed the timeout for the disable 5V on video output if no input signal detected (4) event.

The timeout for the disable 5V on video output if no input signal detected (4) event must not be less than the timeout for video and audio cable unplugged (5, 6) events.

The timeout for the disable 5V on video output if no input signal detected (4) event overlaps with the timeouts for all other events (0, 2, 5, 6).

This does not apply to VGA input.

#### **K-Config Example**

Set the auto switching timeout to 5 seconds in the event of video signal lost:

"#AV-SW-TIMEOUT 0,5",0x0D

### **12.3.1.12 DISPLAY**

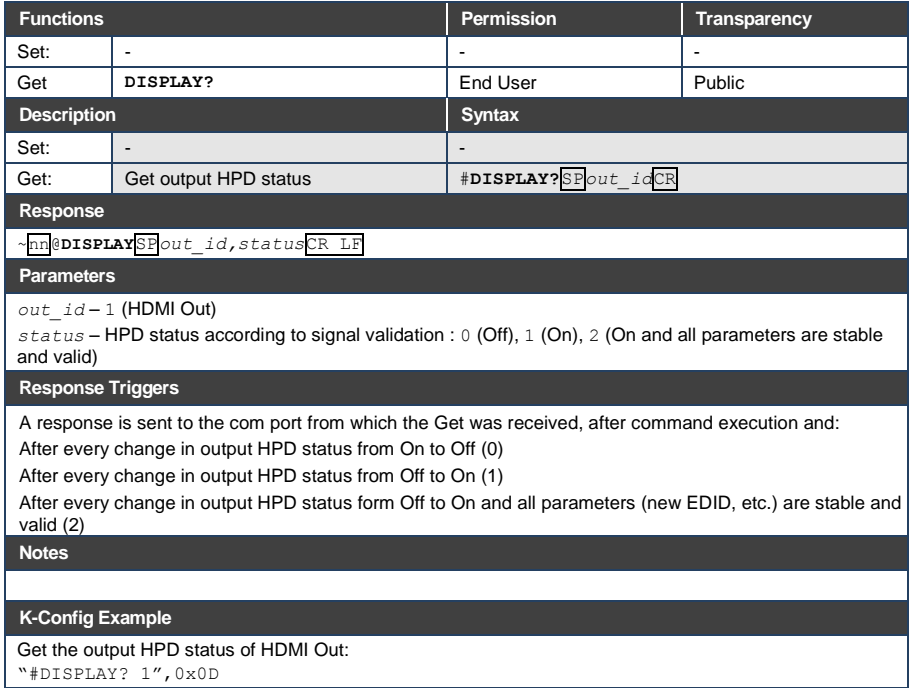

### **12.3.1.13 DPSW-STATUS**

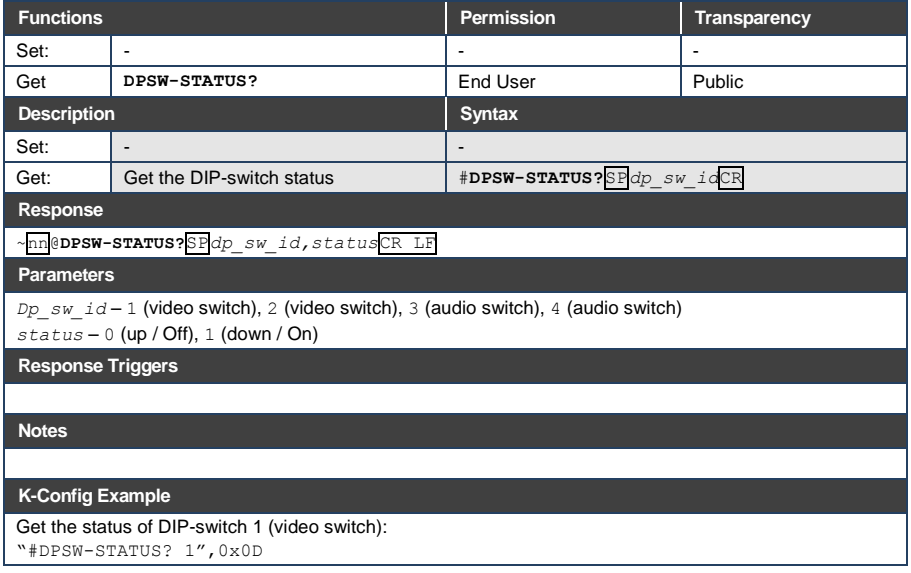

### **12.3.1.14 FPGA-VER**

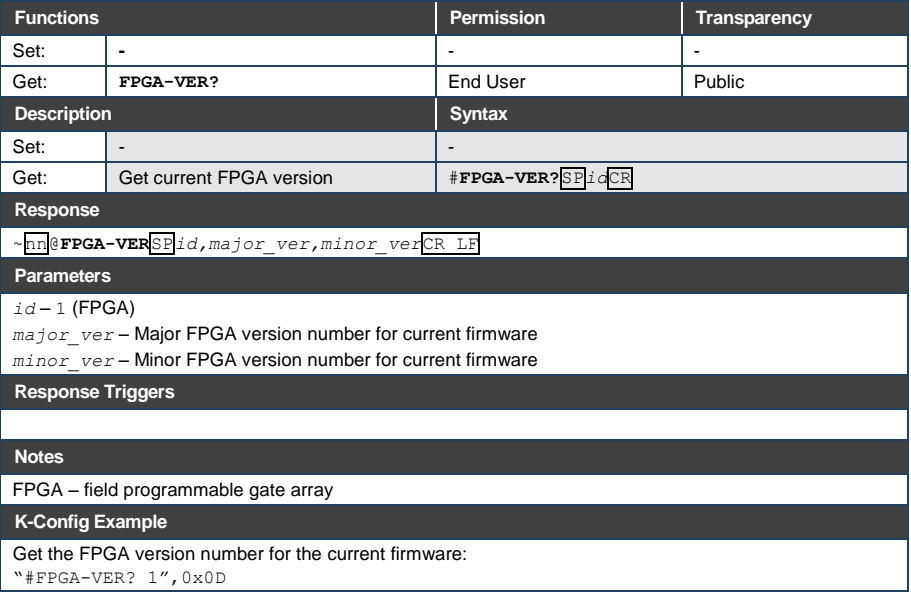

### **12.3.1.15 HDCP-MOD**

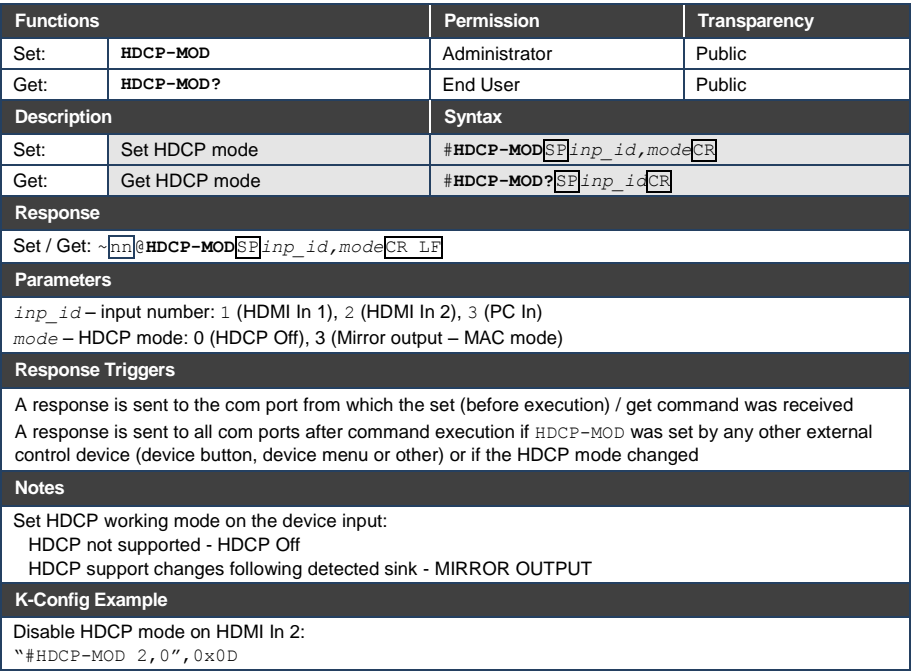

### **12.3.1.16 HDCP-STAT**

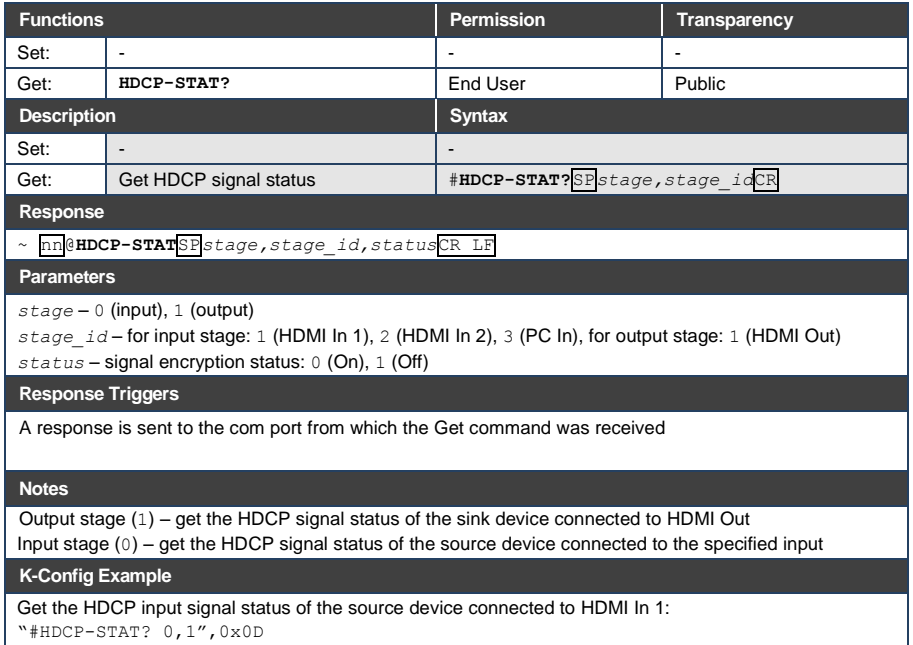

### **12.3.1.17 NAME**

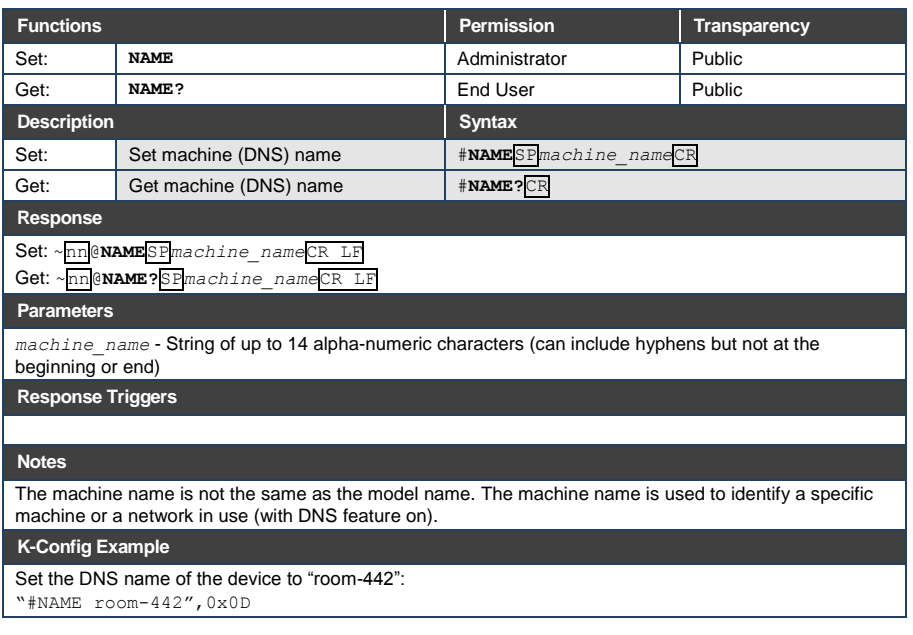

### **12.3.1.18 NAME-RST**

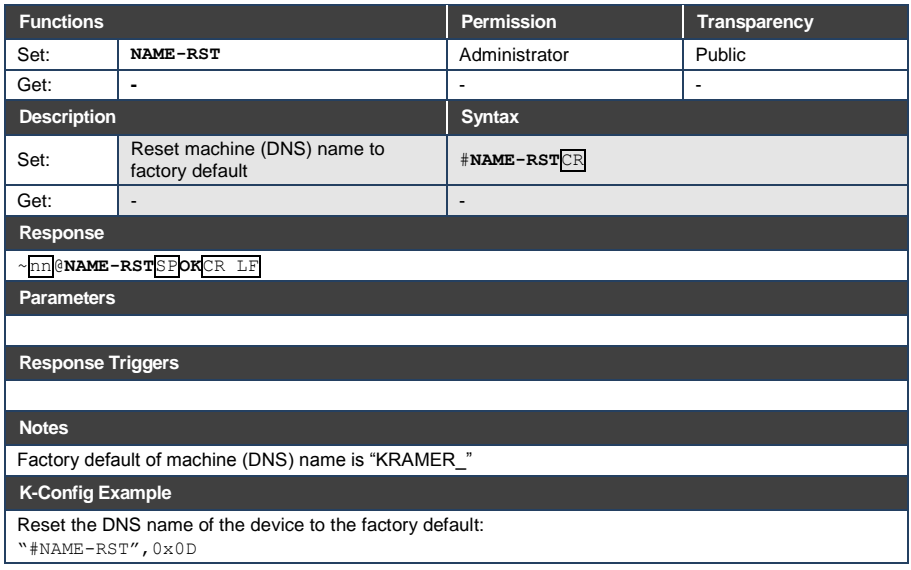

### **12.3.1.19 PRIORITY**

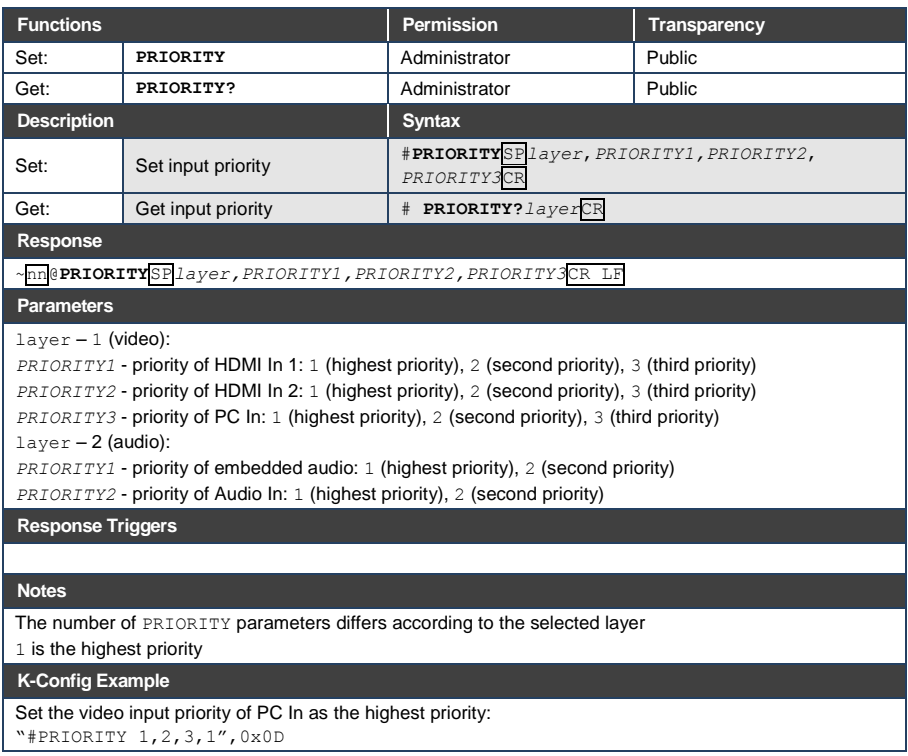

### **12.3.1.20 SIGNAL**

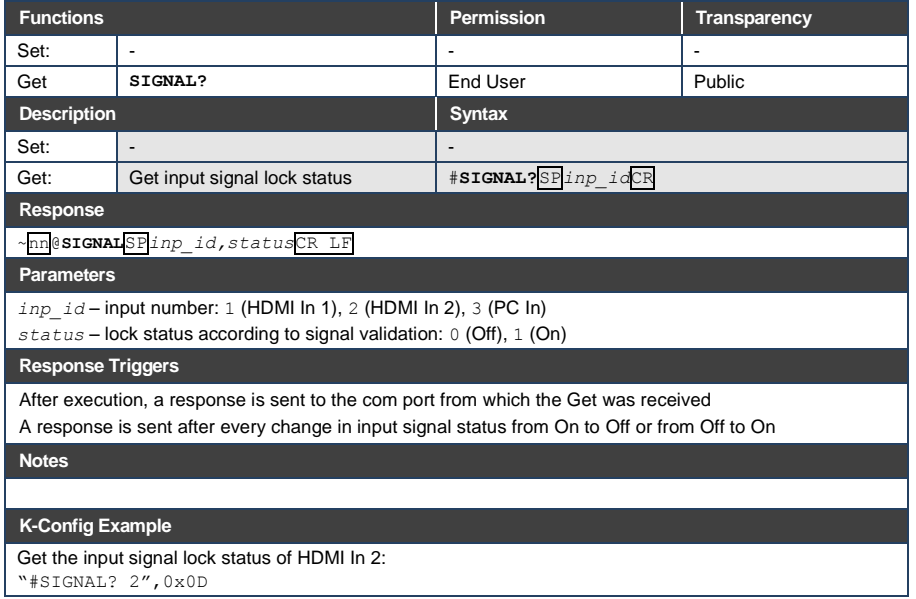

### <span id="page-62-0"></span>**12.3.2 Authentication Commands**

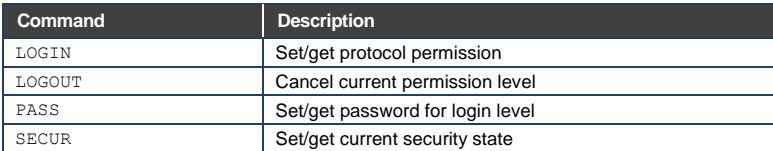

### **12.3.2.1 LOGIN**

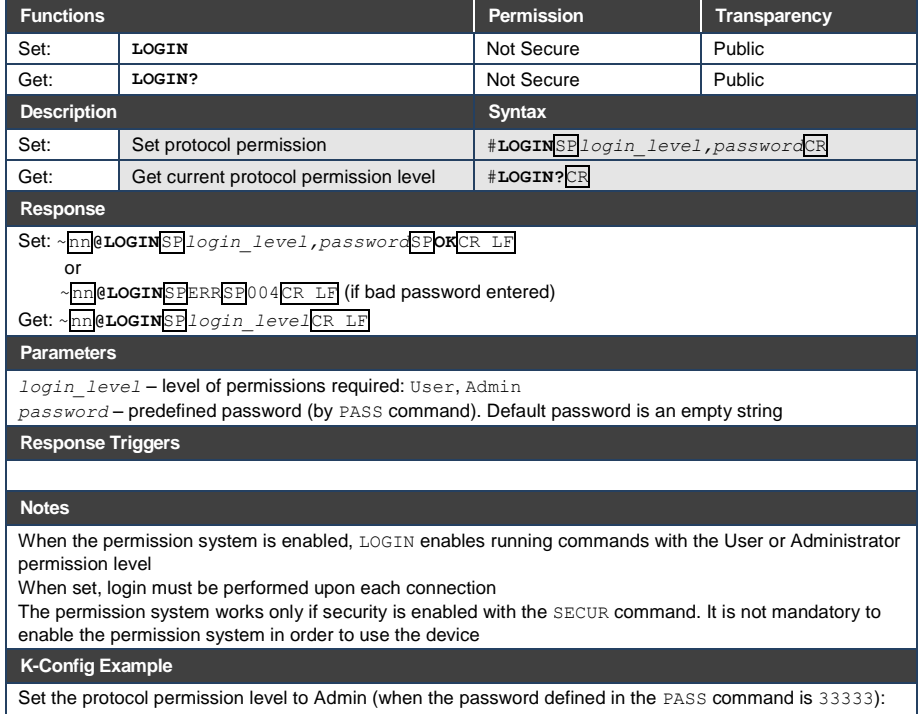

"#LOGIN Admin,33333",0x0D

### **12.3.2.2 LOGOUT**

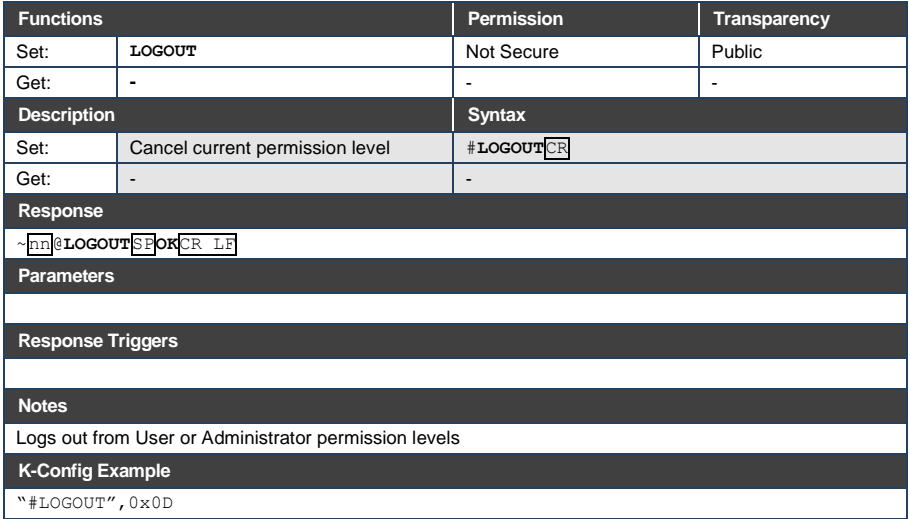

### **12.3.2.3 PASS**

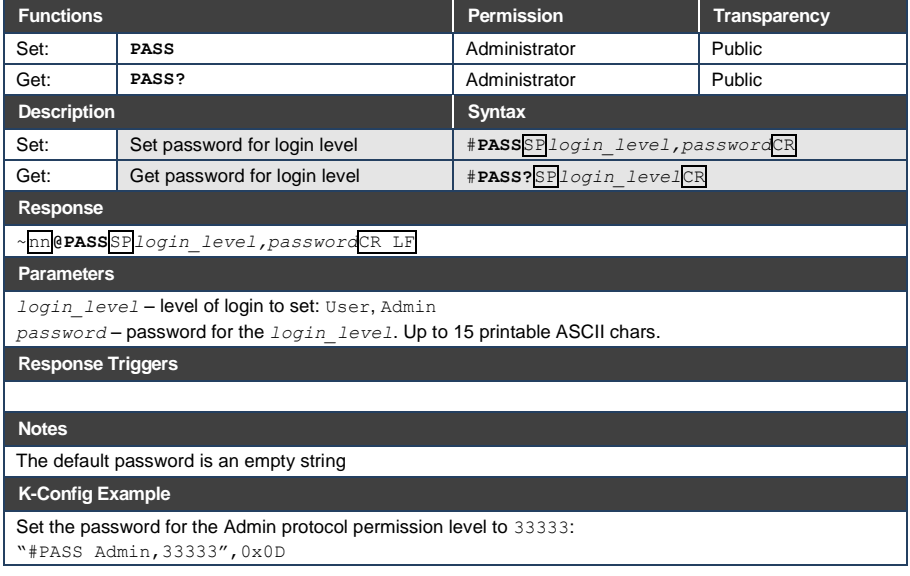

### **12.3.2.4 SECUR**

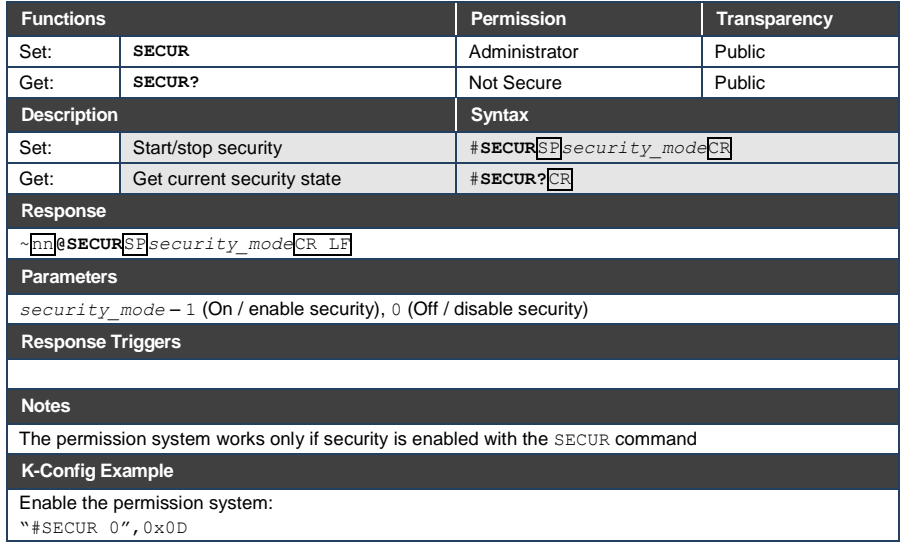

### <span id="page-65-0"></span>**12.3.3 Switching/Routing Commands**

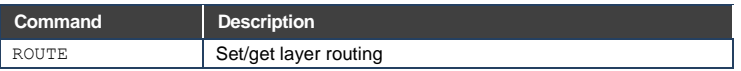

### **12.3.3.1 ROUTE**

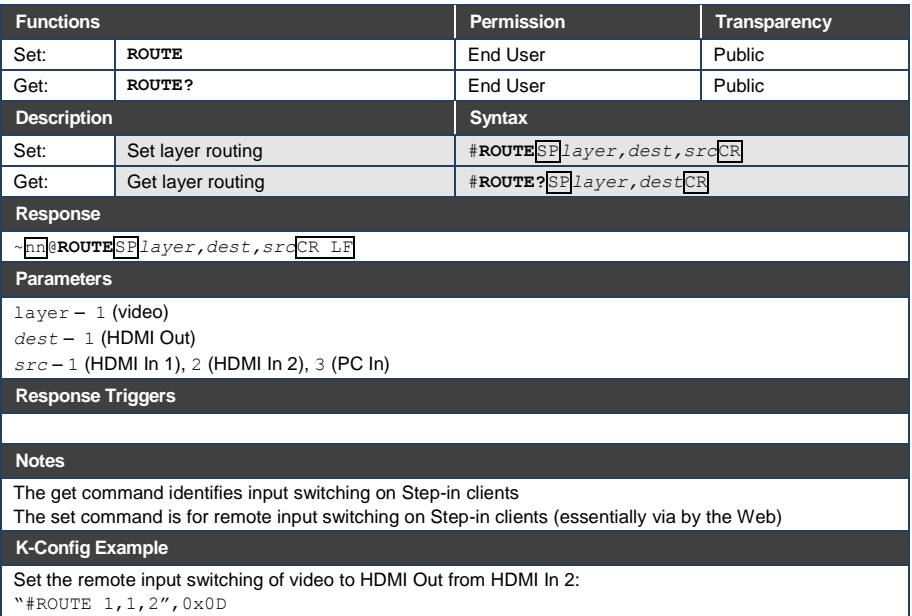

### <span id="page-66-0"></span>**12.3.4 Video Commands**

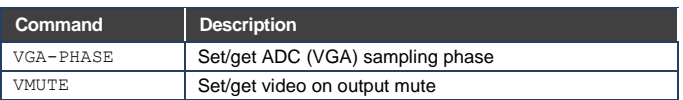

### **12.3.4.1 VGA-PHASE**

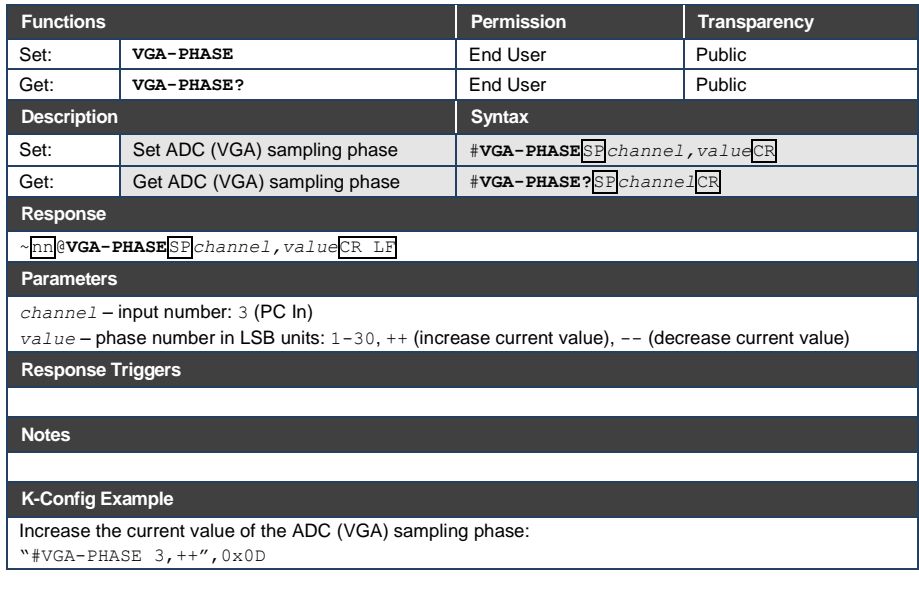

### **12.3.4.2 VMUTE**

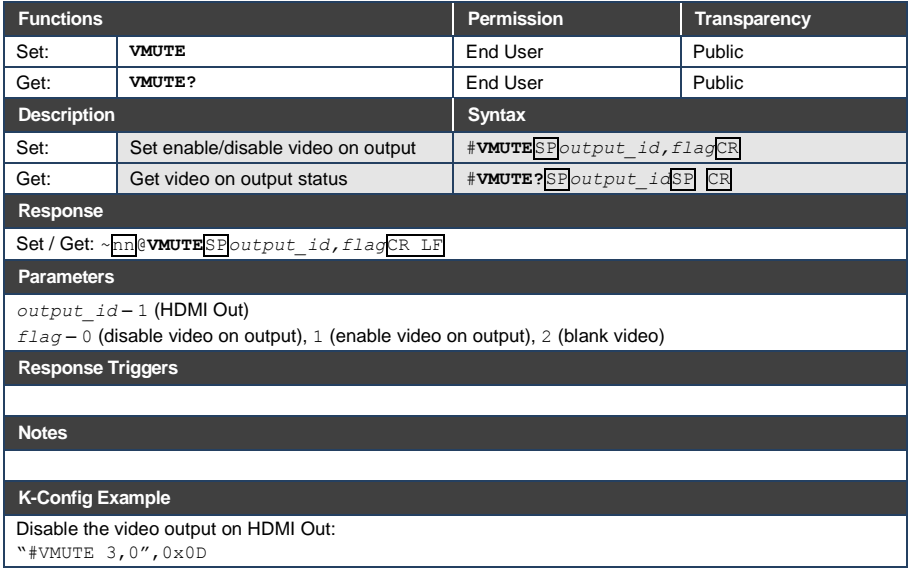

### <span id="page-68-0"></span>**12.3.5 Audio Commands**

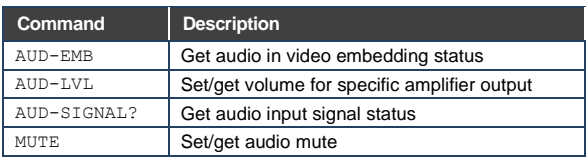

### **12.3.5.1 AUD-EMB**

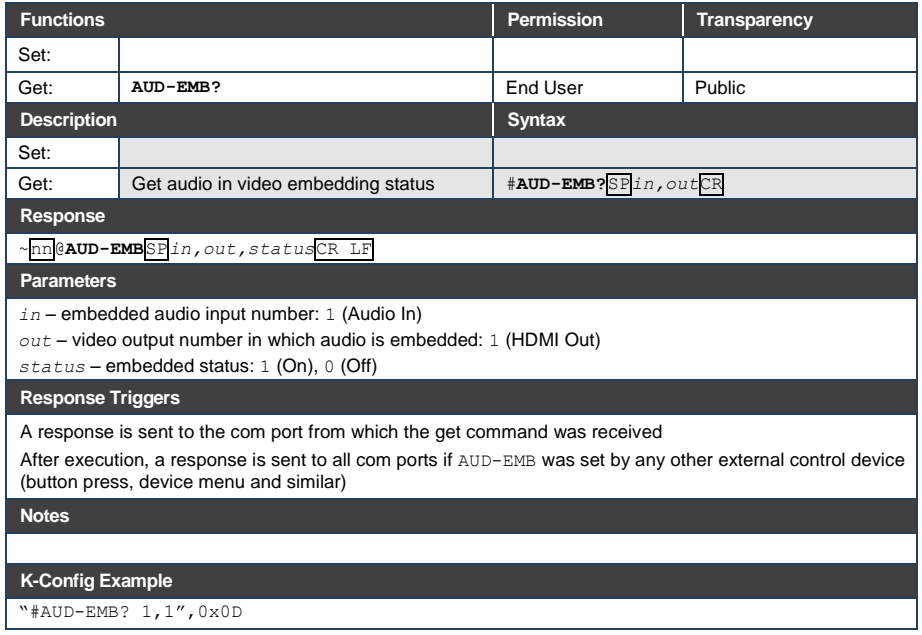

### **12.3.5.2 AUD-LVL**

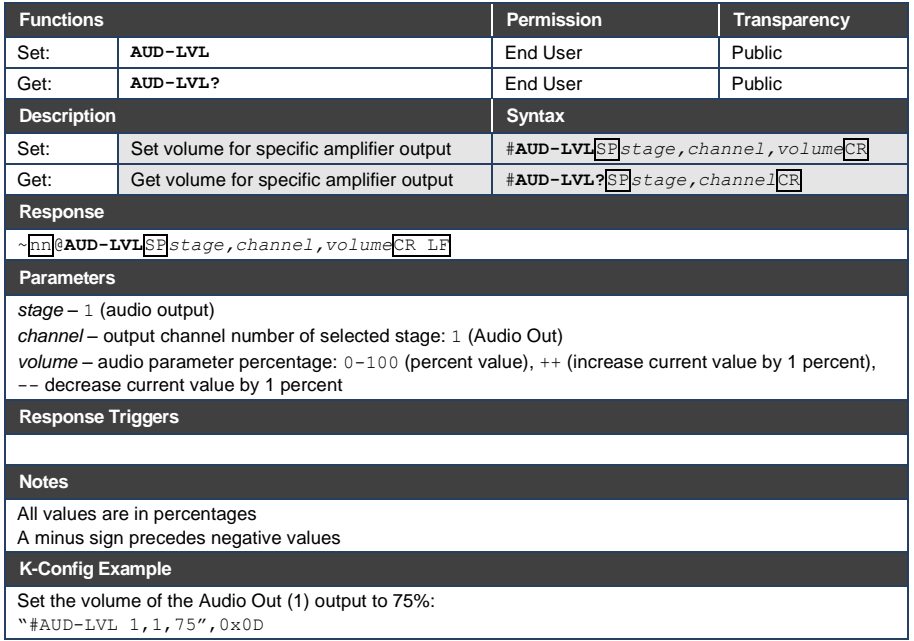

### **12.3.5.3 AUD-SIGNAL**

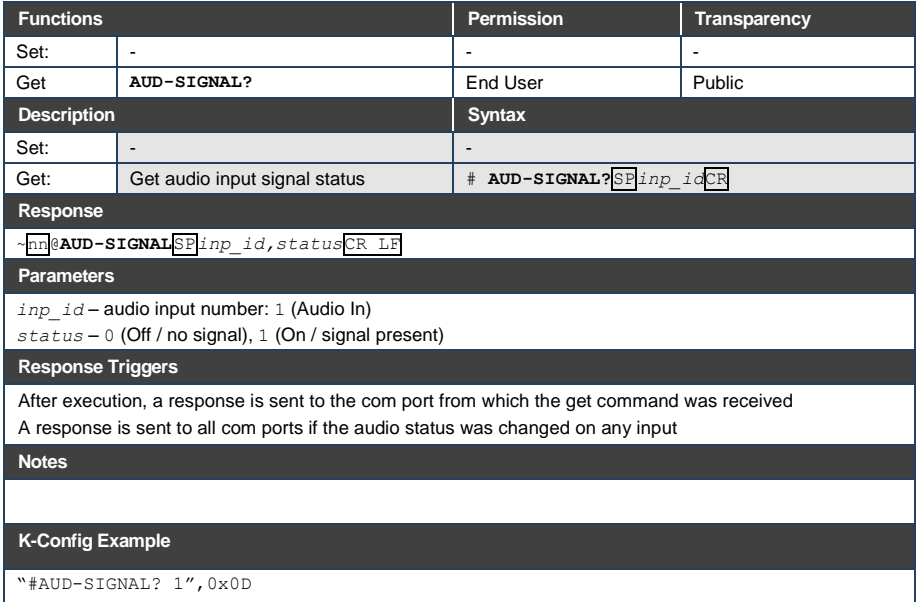

### **12.3.5.4 MUTE**

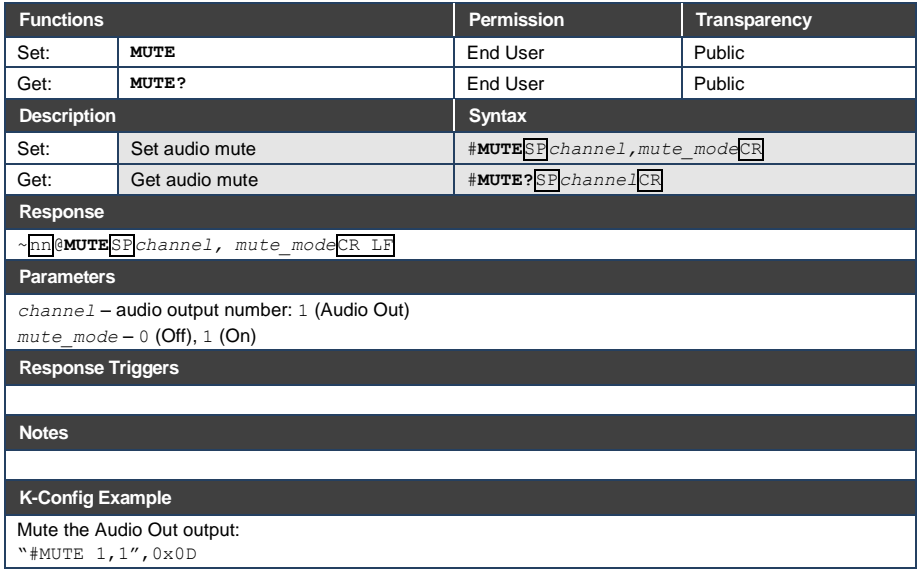

### <span id="page-71-0"></span>**12.3.6 Communication Commands**

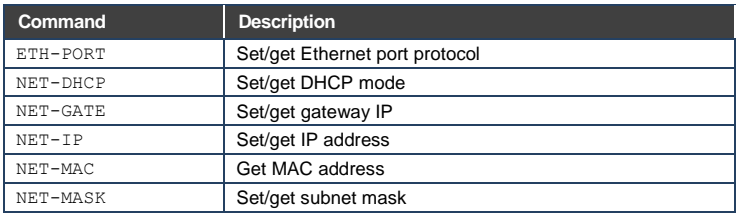

### **12.3.6.1 ETH-PORT**

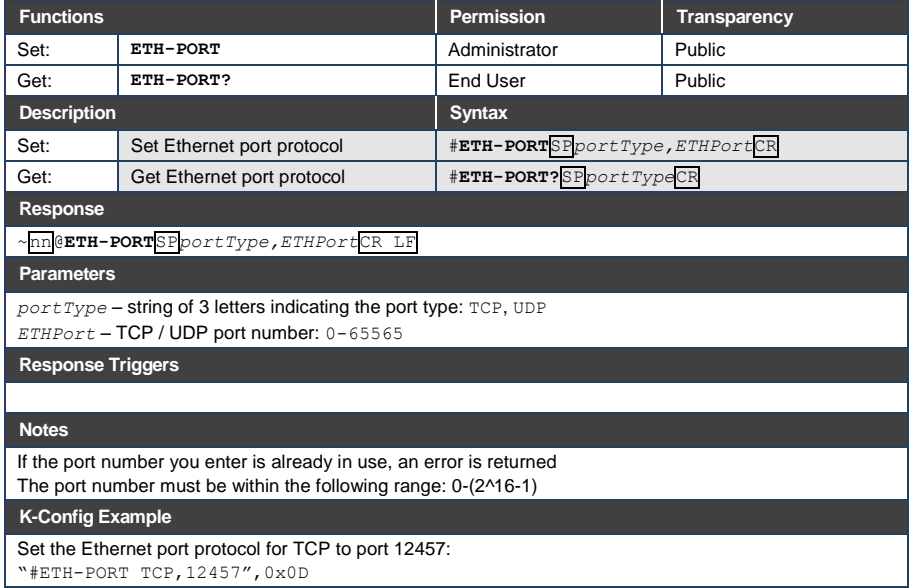
## **12.3.6.2 NET-DHCP**

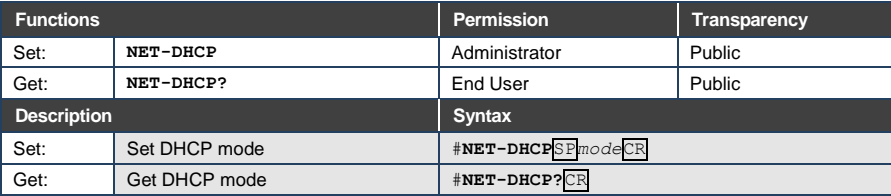

**Response** 

~nn@**NET-DHCP**SP*mode*CR LF

**Parameters**

*mode* – 0 (do not use DHCP. Use the IP address set by the factory or the NET-IP command), 1 (try to use DHCP. If unavailable, use the IP address set by the factory or the NET-IP command)

**Response Triggers**

#### **Notes**

Connecting Ethernet to devices with DHCP may take more time in some networks

To connect with a randomly assigned IP by DHCP, specify the device DNS name (if available) using the NAME command. You can also get an assigned IP by direct connection to USB or RS-232 protocol port if available

Consult your network administrator for correct settings

### **K-Config Example**

Enable DHCP mode, if available:

"#NET-DHCP 1",0x0D

## **12.3.6.3 NET-GATE**

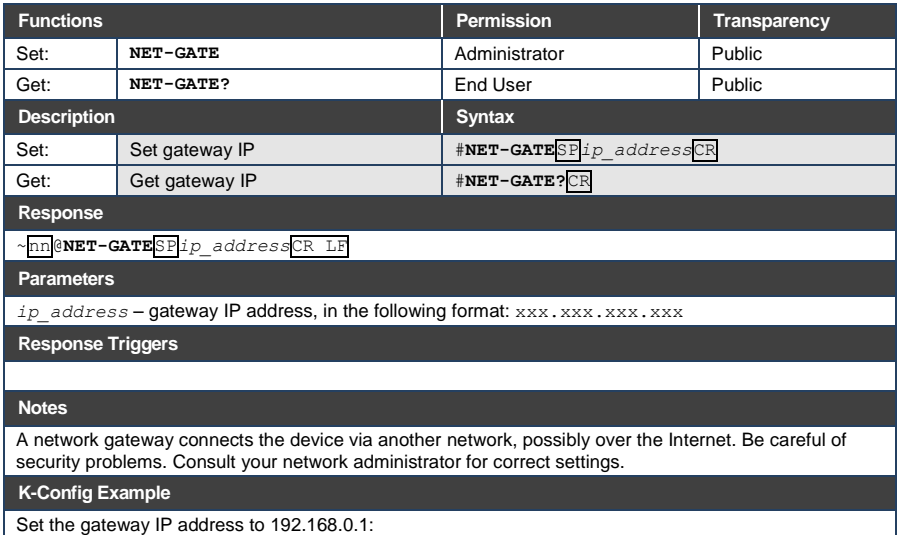

<u> 1980 - Johann Barn, mars an t-Amerikaansk ferskeider (</u>

"#NET-GATE 192.168.000.001",0x0D

## **12.3.6.4 NET-IP**

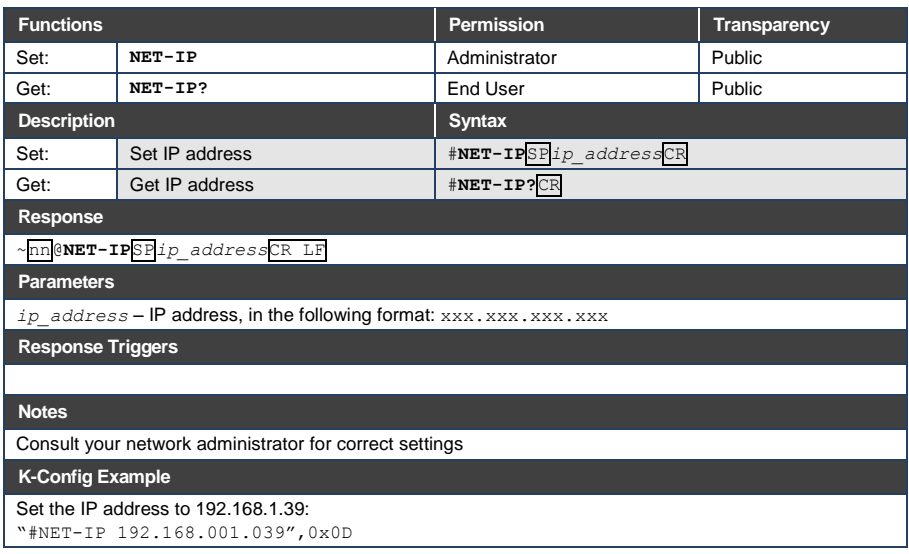

## **12.3.6.5 NET-MAC**

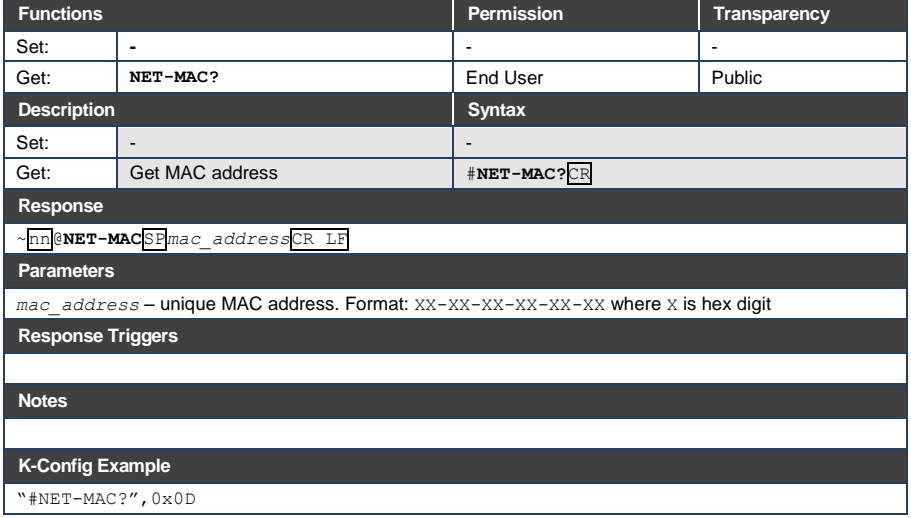

## **12.3.6.6 NET-MASK**

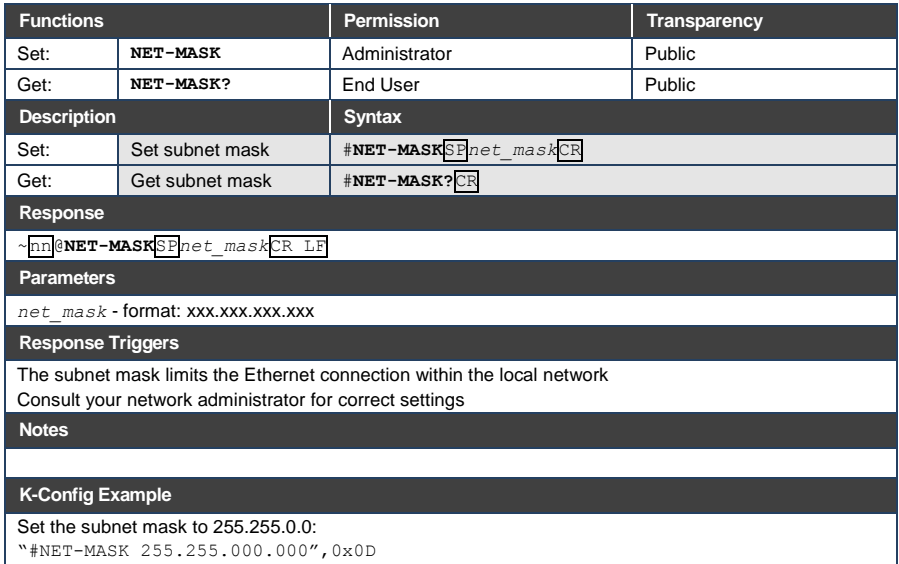

## **12.3.7 EDID Handling Commands**

Additional EDID data functions can be performed via the **DIP-31** web pages or a compatible EDID management application, such as Kramer EDID Designer (see [http://www.kramerav.com/product/EDID%20Designer\)](http://www.kramerav.com/product/EDID%20Designer).

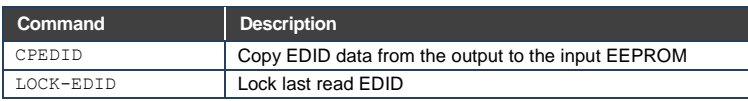

## **12.3.7.1 CPEDID**

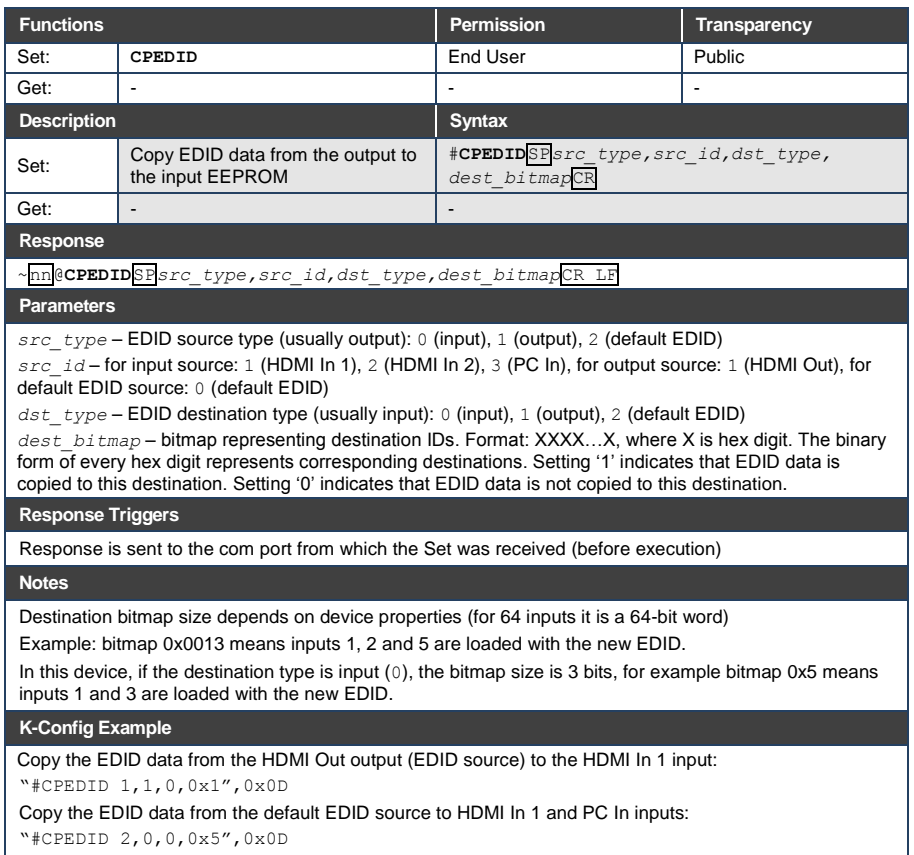

## **12.3.7.2 LOCK-EDID**

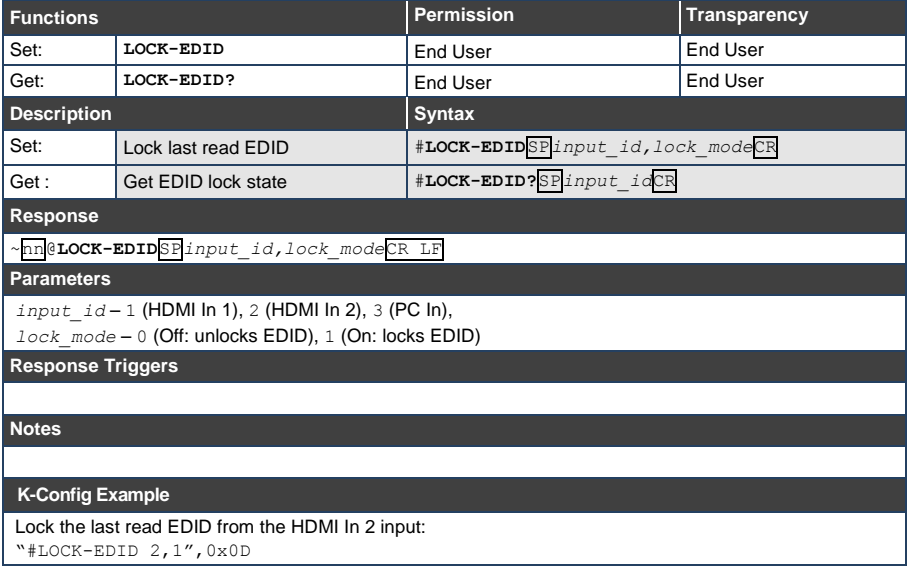

#### **LIMITED WARRANTY**

The warranty obligations of Kramer Electronics for this product are limited to the terms set forth below:

#### What is Covered

This limited warranty covers defects in materials and workmanship in this product

#### **What is Not Covered**

This limited warranty does not cover any damage, deterioration or malfunction resulting from any alteration, modification, improper or unreasonable use or maintenance, misuse, abuse, accident, neglect, exposure to excess moisture, fire, improper packing and shipping (such claims must be presented to the carrier), lightning, power surges, or other acts of nature. This limited warranty does not cover any damage, deterioration or malfunction resulting from the installation or removal of this product from any installation, any unauthorized tampering with this product, any repairs attempted by anyone unauthorized by Kramer Electronics to make such repairs, or any other cause which does not relate directly to a defect in materials and/or workmanship of this product. This limited warranty does not cover cartons, equipment enclosures, cables or accessories used in conjunction with this product

Without limiting any other exclusion herein, Kramer Electronics does not warrant that the product covered hereby, including, without limitation, the technology and/or integrated circuit(s) included in the product, will not become obsolete or that such items are or will remain compatible with any other product or technology with which the product may be used.

#### **How Long Does this Coverage Last**

Seven years as of this printing; please check our Web site for the most current and accurate warranty information.

#### Who is Covered

Only the original purchaser of this product is covered under this limited warranty. This limited warranty is not transferable to subsequent purchasers or owners of this product.

#### What Kramer Electronics will do

Kramer Electronics will, at its sole option, provide one of the following three remedies to whatever extent it shall deem necessary to satisfy a proper claim under this limited warranty:

- 1. Elect to repair or facilitate the repair of any defective parts within a reasonable period of time, free of any charge for the necessary parts and labor to complete the repair and restore this product to its proper operating condition. Kramer Electronics will also pay the shipping costs necessary to return this product once the repair is complete.
- 2. Replace this product with a direct replacement or with a similar product deemed by Kramer Electronics to perform substantially the same function as the original product.
- 3. Issue a refund of the original purchase price less depreciation to be determined based on the age of the product at the time remedy is sought under this limited warranty

What Kramer Electronics will not do Under This Limited Warranty<br>If this product is returned to Kramer Electronics or the authorized dealer from which it was purchased or any other party authorized to repair Kramer Electronics products, this product must be insured during shipment, with the insurance and shipping charges prepaid by you. If this product is returned uninsured, you assume all risks of loss or damage during shipment. Kramer Electronics will not be responsible for any costs related to the removal or re-installation of this product from or into any installation. Kramer Electronics will not be responsible for any costs related to any setting up this product, any adjustment of user controls or any programming required for a specific installation of this product.

#### How to Obtain a Remedy under this Limited Warranty

To obtain a remedy under this limited warranty, you must contact either the authorized Kramer Electronics reseller from whom you purchased this product or the Kramer Electronics office nearest you. For a list of authorized Kramer Electronics resellers and/or Kramer Electronics authorized service providers, please visit our web site at www.kramerelectronics.com or contact the Kramer Electronics office nearest you.

In order to pursue any remedy under this limited warranty, you must possess an original, dated receipt as proof of purchase from an authorized Kramer Electronics reseller. If this product is returned under this limited warranty, a return authorization number, obtained from Kramer Electronics, will be required. You may also be directed to an authorized reseller or a person authorized by Kramer Electronics to repair the product.

If it is decided that this product should be returned directly to Kramer Electronics, this product should be properly packed, preferably in the original carton, for shipping. Cartons not bearing a return authorization number will be refused.

#### **Limitation on Liability**

THE MAXIMUM LIABILITY OF KRAMER ELECTRONICS UNDER THIS LIMITED WARRANTY SHALL NOT EXCEED THE ACTUAL PURCHASE PRICE PAID FOR THE PRODUCT. TO THE MAXIMUM EXTENT PERMITTED BY LAW, KRAMER<br>ELECTRONICS IS NOT RESPONSIBLE FOR DIRECT, SPECIAL, INCIDENTAL OR CONSEQUENTIAL DAMAGES RESULTING FROM ANY BREACH OF WARRANTY OR CONDITION, OR UNDER ANY OTHER LEGAL THEORY. Some countries, districts or states do not allow the exclusion or limitation of relief, special, incidental, consequential or indirect damages, or the limitation of liability to specified amounts, so the above limitations or exclusions may not apply to you.

#### **Exclusive Remedy**

-<br>TO THE MAXIMUM EXTENT PERMITTED BY LAW. THIS LIMITED WARRANTY AND THE REMEDIES SET FORTH ABOVE ARE EXCLUSIVE AND IN LIEU OF ALL OTHER WARRANTIES, REMEDIES AND CONDITIONS, WHETHER ORAL OR WRITTEN, EXPRESS OR IMPLIED. TO THE MAXIMUM EXTENT PERMITTED BY LAW, KRAMER ELECTRONICS SPECIFICALLY DISCLAIMS ANY AND ALL IMPLIED WARRANTIES. INCLUDING. WITHOUT LIMITATION. WARRANTIES OF MERCHANTABILITY AND FITNESS FOR A PARTICULAR PURPOSE. IF KRAMER ELECTRONICS CANNOT LAWFULLY DISCLAIM OR EXCLUDE IMPLIED WARRANTIES UNDER APPLICABLE LAW, THEN ALL IMPLIED WARRANTIES COVERING THIS PRODUCT, INCLUDING WARRANTIES OF MERCHANTABILITY AND FITNESS FOR A PARTICULAR PURPOSE, SHALL APPLY TO THIS PRODUCT AS PROVIDED UNDER APPICABLE LAW.

IF ANY PRODUCT TO WHICH THIS LIMITED WARRANTY APPLIES IS A "CONSUMER PRODUCT" UNDER THE MAGNUSON-MOSS WARRANTY ACT (15 U.S.C.A. §2301, ET SEQ.) OR OTHER APPICABLE LAW, THE FOREGOING DISCLAIMER OF IMPLIED WARRANTIES SHALL NOT APPLY TO YOU, AND ALL IMPLIED WARRANTIES ON THIS PRODUCT, INCLUDING WARRANTIES OF MERCHANTABILITY AND FITNESS FOR THE PARTICULAR PURPOSE, SHALL APPLY AS PROVIDED UNDER APPLICABLE LAW.

#### **Other Conditions**

This limited warranty gives you specific legal rights, and you may have other rights which vary from country to country or state to state

This limited warranty is void if (i) the label bearing the serial number of this product has been removed or defaced, (ii) the product is not distributed by Kramer Electronics or (iii) this product is not purchased from an authorized Kramer Electronics reseller. If you are unsure whether a reseller is an authorized Kramer Electronics reseller, please visit our Web site at

www.kramerelectronics.com or contact a Kramer Electronics office from the list at the end of this document.

Your rights under this limited warranty are not diminished if you do not complete and return the product registration form or complete and submit the online product registration form. Kramer Electronics thanks you for purchasing a Kramer Electronics product. We hope it will give you years of satisfaction.

# **KRAMER**

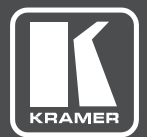

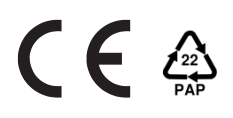

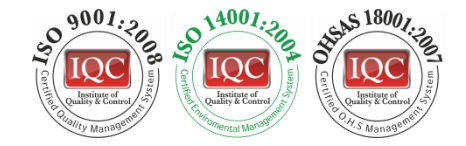

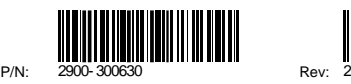

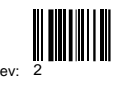

## SAFETY WARNING

Disconnect the unit from the power supply before opening andservicing

For the latest information on our products and a list of Kramer distributors, visit our Web site where updates to this user manual may be found.

We welcome your questions, comments, and feedback.

**[www.kramerAV.com](http://www.kramerav.com/) [info@kramerel.com](mailto:info@kramerel.com)**